# **Санкт-Петербургское государственное бюджетное профессиональное образовательное учреждение «Оптико-механический лицей»**

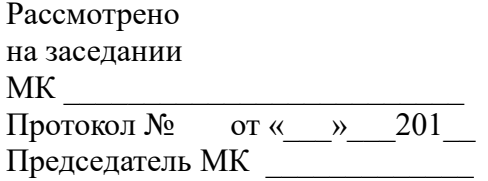

Утверждаю Зам. директора по УПР Л.Н. Филиппова

« $\qquad \qquad \qquad \qquad 201$ \_\_\_г.

# **Методические указания по самостоятельной работе для обучающихся**

по **МДК 03.01** «Основы ретуши и компьютерного дизайна фотографических изображений»

**ПМ.03** Выполнение работ ретушера

Профессия:

**54.01.03 Фотограф** (на базе среднего общего образования, срок обучения – 10 месяцев)

**54.01.03 Фотограф** (на базе основного общего образования с получением среднего общего образования – 2 года 10 месяцев)

Разработчик: преподаватель Кузьмина Е.В.

# **Санкт-Петербургское государственное бюджетное профессиональное образовательное учреждение «Оптико-механический лицей»**

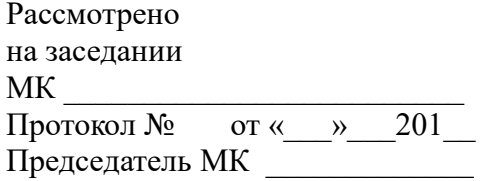

Утверждаю Зам. директора по УПР МК \_\_\_\_\_\_\_\_\_\_\_\_\_\_\_\_\_\_\_\_\_\_\_\_\_ \_\_\_\_\_\_\_\_\_\_\_\_\_Л.Н. Филиппова

« $\qquad \qquad \qquad \qquad 201$ \_\_\_г.

# **Методические указания по самостоятельной работе для обучающихся**

по **МДК 03.01** «Основы ретуши и компьютерного дизайна фотографических изображений»

**ПМ.03** Выполнение работ ретушера

Профессия:

**54.01.03** Фотограф (на базе среднего общего образования, срок обучения – 10 месяцев)

Разработчик: преподаватель Шустрова Е.В.

Санкт-Петербург 2016 г.

# **ВВЕДЕНИЕ**

В соответствии с требованиями ФГОС СПО, учебным планом по профессии 54.01.03 Фотограф, каждый обучающийся обязан выполнить по МДК 03.01 «Основы ретуши и компьютерного дизайна фотографических изображений» определенный объем внеаудиторной самостоятельной работы.

Цель методических указаний состоит в обеспечении эффективности самостоятельной работы, определении ее содержания, установления требований к оформлению и результатам самостоятельной работы.

Целями внеаудиторной самостоятельной работы обучающихся по МДК 03.01 «Основы ретуши и компьютерного дизайна фотографических изображений» являются:

- 1. Систематизация и закрепление полученных теоретических знаний.
- 2. Углубление и расширение знаний.
- 3. Развитие исследовательских умений.

# **ЗАДАНИЯ САМОСТОЯТЕЛЬНЫХ РАБОТ**

**54.01.03 Фотограф** (на базе основного общего образования с получением среднего общего образования – 2 года 10 месяцев)

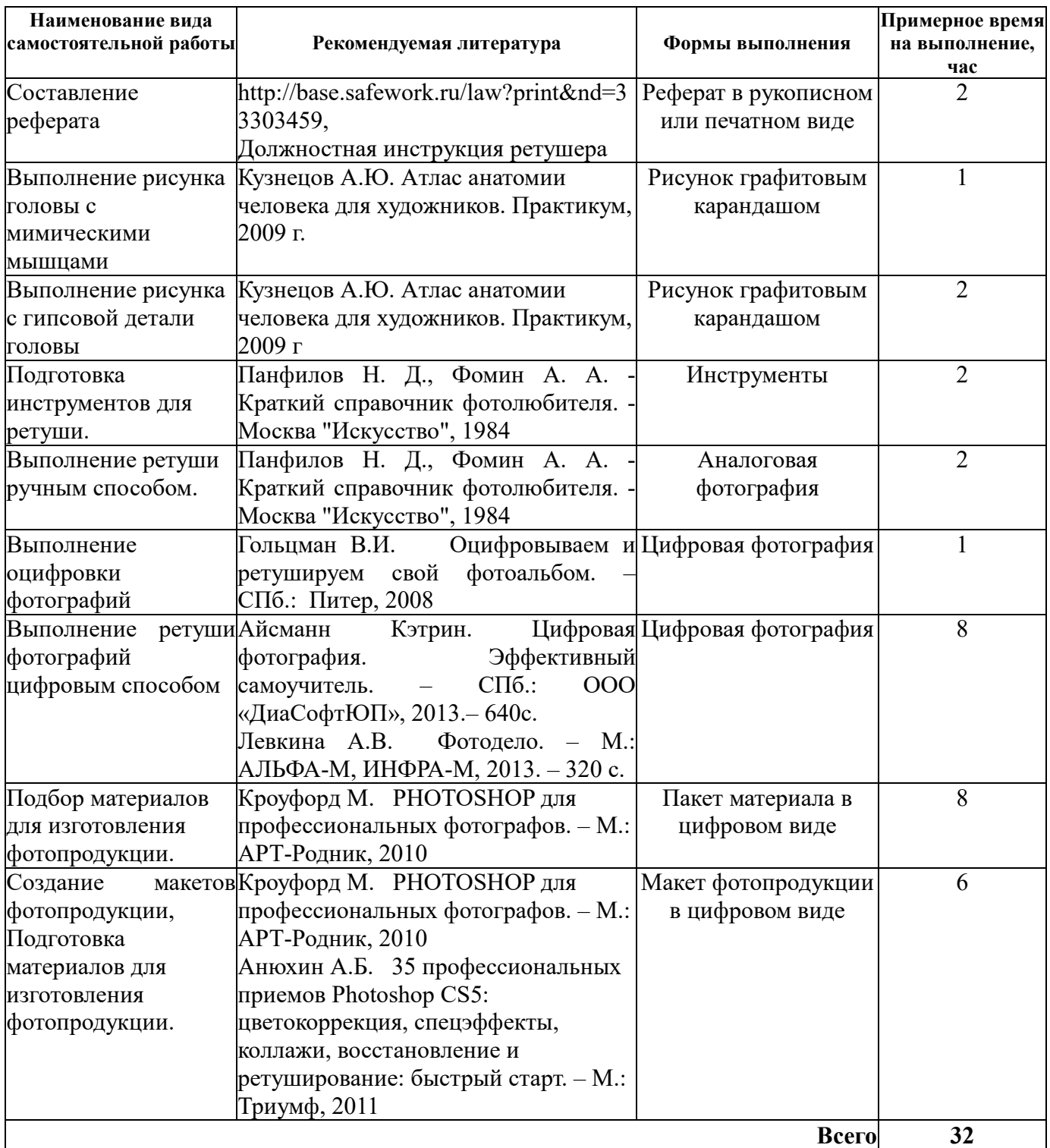

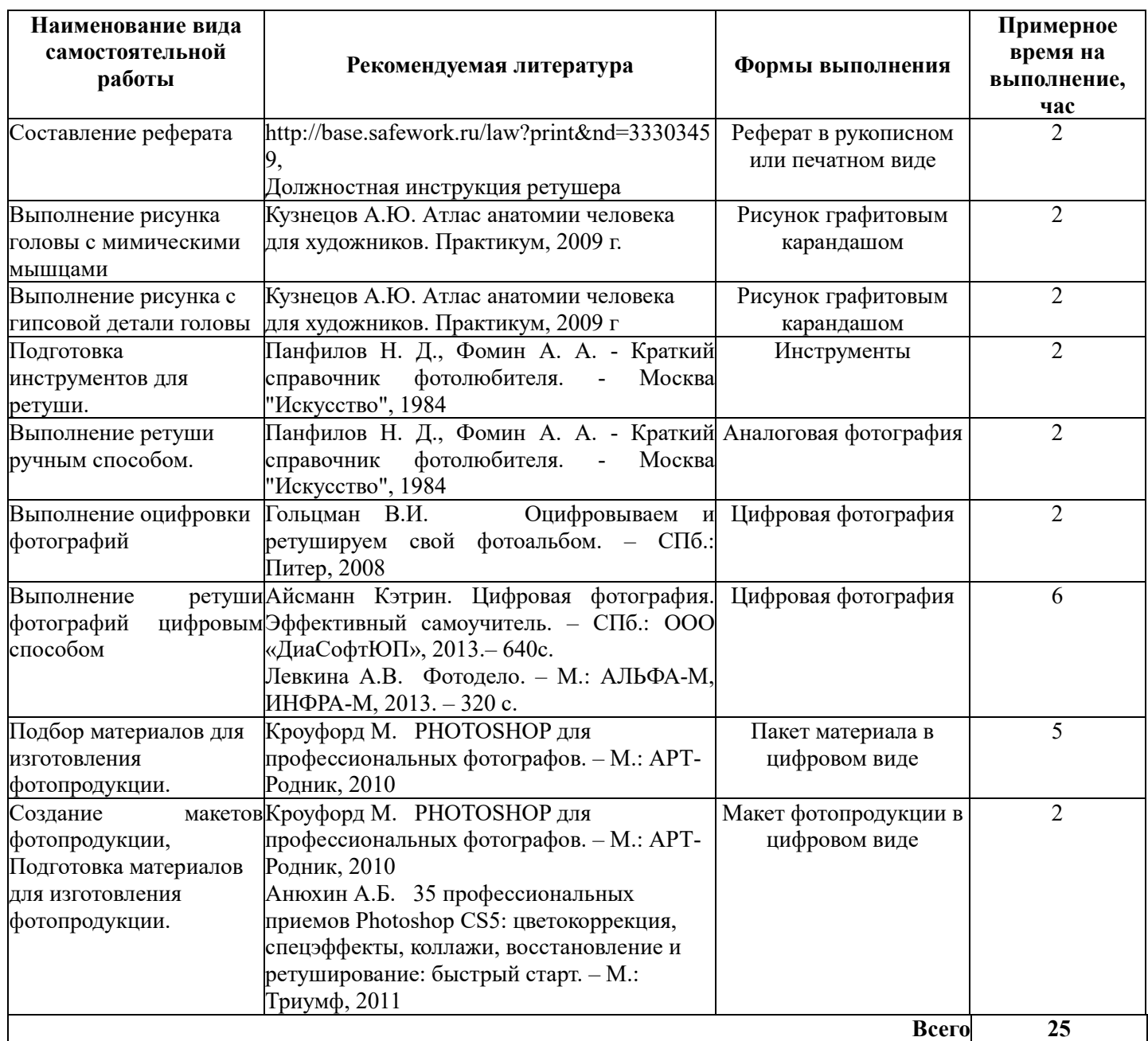

# **Перечень самостоятельных работ**

- 1. Составление реферата «Охрана труда в лаборатории фоторетуши».
- 2. Выполнение рисунка головы с мимическими мышцами
- 3. Выполнение рисунка с гипсовой детали головы
- 4. Подготовка инструментов для ретуши
- 5. Выполнение ретуши старой фотографии ручным способом.
- 6. Выполнение оцифровки фотографий.
- 7. Выполнение тоновой и цветовой коррекции фотоизображения
- 8. Окрашивание черно-белого изображения
- 9. «Выполнение ретуши фотоизображений»
- 10. Восстановление старинной фотографии в программе Adobe Photoshop.
- 11. Выполнение ретуши женского или мужского фотопортрета с коррекцией фигуры.
- 12. Подбор материала для создания коллажей и фотомонтажа.
- 13. Подбор материала для создания виньетки.
- 14. Подбор материала для разработки дизайна макета фотопродукции
- 15. Создание макета календаря и собственной визитки. Подготовка к печати.
- 16. Создание макета фотокниги. Подготовка к печати.

# **Самостоятельная работа № 1** Составление реферата «Охрана труда в лаборатории фоторетуши»

**Цель:** составить реферат на заданную тему. **Литература:** 

1. http://base.safework.ru/law?print&nd=33303459

2. Должностная инструкция ретушера

#### **Задание**

Изучите рекомендуемую литературу и п**ользуясь методическими рекомендациями,**  напишите реферат, изложив в нем основные и наиболее важные, по-вашему мнению, аспекты выбранной темы.

Готовые работы должны быть сданы в указанный срок и выполнены в соответствии с методическими рекомендациями.

#### **МЕТОДИЧЕСКИЕ РЕКОМЕНДАЦИИ ПО СОСТАВЛЕНИЮ РЕФЕРАТА**

Доклад и реферат – понятия очень близкие по смыслу. В словаре иностранных слов слово «реферат» определяется как доклад на определенную тему. Поэтому, когда учитель просит вас подготовить доклад или реферат на определенную тему, то вам следует лишь уточнить, в какой форме (устной или письменной) вам следует его представить. Чаще всего в обиходе рефератом мы называем письменный доклад, а докладом – устный. Но это очень условно.

# *Этапы работы над рефератом*

Формулирование темы, причем она должна быть не только актуальной по своему значению, но и оригинальной, интересной по содержанию.

Подбор и изучение основных источников по теме (как правило, при разработке реферата используется не менее 8-10 различных источников).

Составление списка литературы.

Обработка и систематизация информации.

Разработка плана реферата.

Написание реферата.

Публичное выступление с результатами исследования.

При подготовке письменного реферата, воспользуйтесь следующими рекомендациями.

Как работать над рефератом

1. Зная тему своей работы, определите в общих чертах ее содержание, составьте предварительный план.

2. Определите список литературы, которую следует прочитать. При чтении отмечайте и выписывайте то, что должно быть включено в работу.

3. Постепенно разрабатывайте все более подробный план, указывая возле пунктов и подпунктов, из какого литературного источника следует взять необходимый материал.

4. Во вступлении к работе обязательно раскройте значение выбранной темы.

5. В основной части реферата (доклада) последовательно раскрывайте все предусмотренные планом вопросы, обосновывайте, разъясняйте основные положения, иллюстрируйте их примерами, фактами.

6. Обязательно отразите в работе свое собственное отношение к раскрываемой проблеме.

7. Не допускайте повторов и несущественных высказываний.

8. Грамотно оформите текст, разбивая его на абзацы. В сносках укажите, откуда взяты приведенные в тексте цитаты.

9. В конце работы должен быть сделан обобщающий вывод и дан список использованной литературы.

Готовя реферат, помните, что он пишется не только для себя, но будет прочитан и другими. Поэтому многое, что было возможно в конспекте – сокращения, условные обозначения и пр. в реферате должно быть абсолютно понятно.

# **Титульный лист**.

**Оглавление** (в нем последовательно излагаются названия пунктов реферата, указываются страницы, с которых начинается каждый пункт).

**Введение** (формулируется суть исследуемой проблемы, обосновывается выбор темы, определяются ее значимость и актуальность, указываются цель и задачи реферата, дается характеристика используемой литературы).

**Основная часть** (каждый раздел ее, доказательно раскрывает отдельную проблему или одну из ее сторон, логически является продолжением предыдущего; в основной части могут быть представлены графики, таблицы, схемы).

**Заключение** (подводятся итоги или дается обобщенный вывод по теме реферата, предлагаются рекомендации).

# **Список литературы**.

# *Требования к оформлению реферата*

Объем реферата может колебаться в пределах 5-15 печатных страниц; все приложение к работе не входят в ее объем.

Реферат должен быть выполнен грамотно, с соблюдением культуры изложения.

Обязательно должны иметься ссылки на используемую литературу (они оформляются по определенным правилам).

Должна быть соблюдена последовательность написания библиографического аппарата.

# *Критерии оценки реферата*

- Актуальность темы исследования.
- Соответствие содержания теме и цели.
- Глубина проработки материала.
- Правильность и полнота использования источников.
- Соответствие оформления реферата стандартам.

Последним этапом подготовки реферата может быть публичное выступление (доклад, сообщение).

Выступление с докладом должно быть кратким и четким, как правило - от 7 до 15 минут, а может быть и меньше. За эти несколько минут невозможно полностью изложить содержание всей работы. Многие учащиеся, подготовившие отличные работы, часто страдают только оттого, что у них не готовы доклады, и они не успевают в отведенное время донести до слушателей весь смысл проведенного исследования. Поэтому, если вы желаете добиться успеха, заранее подготовьтесь к своему выступлению. Для этого наиболее целесообразно сделать тезисы доклада.

# **Форма выполнения:** написание реферата.

**Форма сдачи отчётности:** реферат в письменном или распечатанном виде.

# **Критерии оценки реферата**

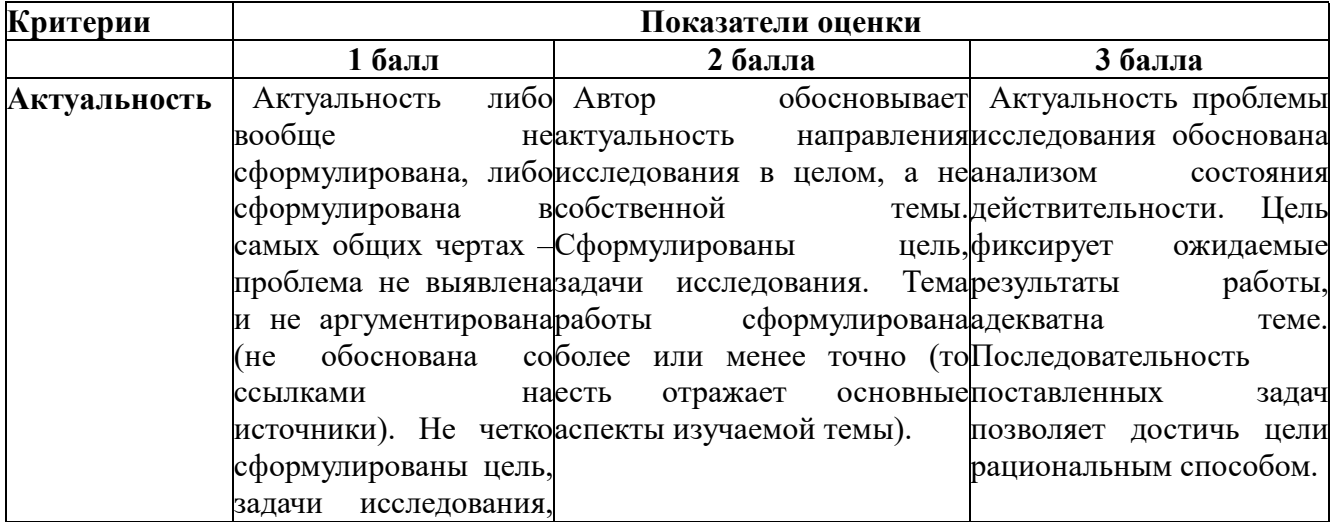

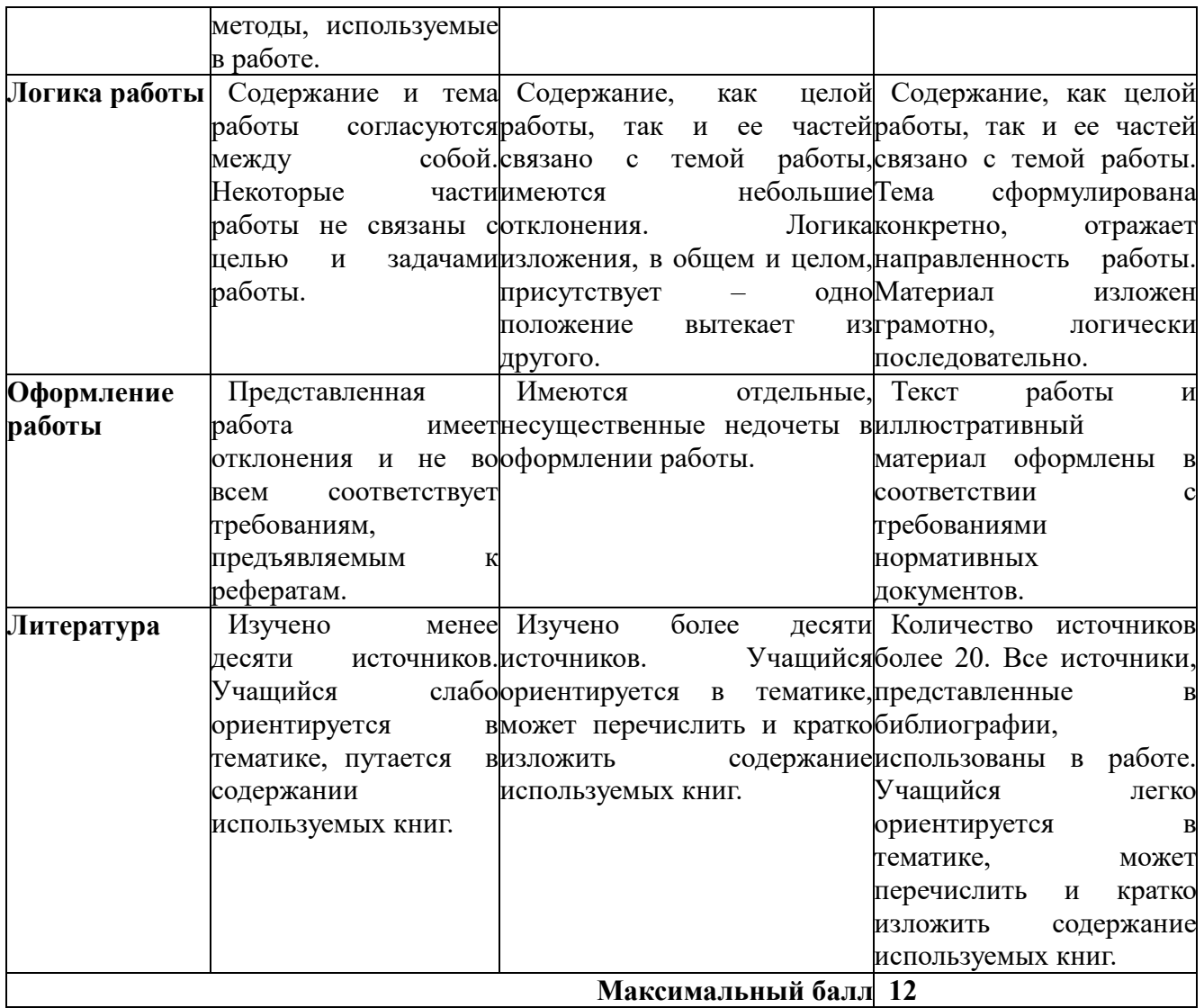

# **Шкала соответствия количества баллов итоговой оценке:**

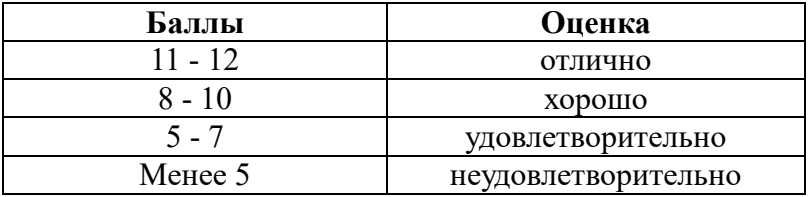

# **Самостоятельная работа № 2**

«Выполнение рисунка головы с мимическими мышцами»

**Цель:** нарисовать голову с мимическими мышцами.

**Литература:** Кузнецов А.Ю. Атлас анатомии человека для художников. Практикум, 2009 г. **Материалы:** белая бумага формата А4, графитовый карандаш мягкий, жесткий, твердо-мягкий.

#### **Задание**

Пользуясь методическими рекомендациями нарисовать голову с мимическими мышцами.

# **МЕТОДИЧЕСКИЕ РЕКОМЕНДАЦИИ ПО ВЫПОЛНЕНИЮ РИСУНКА**

*Первый этап*. Определяем общее композиционное размещение рисунка на листе в виде габаритного многоугольника. Легкими линиями намечаем общую массу головы вместе с волосами, шеей и плечевым поясом. Проводим серединную осевую линию для головы и шеи.

*Второй этап*. Делим лицевую часть головы на три равные части: лобную, носовую, губноподбородочную. В верхней трети намечаем форму лба и конфигурацию волос. В средней – расположение глаз, носа, линии бровей, скул. В нижней трети намечаем линию рта и борозду между нижней губой и подбородком.

Ведя работу, выверяем парные плоскости, выявляя форму и объём головы (височные линии, лобные бугры, глазницы, скулы, подбородочное возвышение, ширина верхней и нижней губы). Уточняем границы перехода с передней на боковые поверхности объёма головы.

*Третий этап*. Продолжаем линейно-конструктивное построение формы головы. Переходим к проработке форм более мелких деталей: век, глаз, ноздрей, губ, волос и т.д. При этом следует помнить о взаимосвязи деталей.

*Четвертый этап*. Для придания рисунку объёма начинаем светотеневую моделировку волос. Определяем самое светлое и самое темное место и тональные переходы. Освещенные поверхности лучше оставлять нетронутыми штрихами. Начинаем заштриховывать все тени и полутона сразу на всей голове бледно серым тоном. Затем, постепенно усиливаем тона там, где участки значительно темнее (спереди, ближе к осевой линии головы, больше, дальше меньше).

Штриховку выполняют остро отточенным карандашом прямыми штрихами, но кладем их строго по форме прически.

#### **Ход работы.**

1. Разместить композиционное пятно будущего изображения, учитывая расположение лицевого отдела черепа (перед данным отделом оставляем большее пространство). Композицию разместить чуть выше центра листа.

2. Скомпоновать величину изображения: голову вместе с прической, не забывая шею и плечевой пояс.

3. Определить перспективы основных частей и пропорций Соблюдая классические пропорции, прорисовать форму головы, уточнить ширину и высоту шеи и наклон плечевого пояса. Найти место положения горизонтальных уровней головы:

- линии корней волос,
- линии бровей,
- линии основания носа,
- линии глаз,
- линии рта,
- наметить ушные раковины.

4. Уточнить пропорции и форму прически: длину челки и её величину, длину волос в области височных костей и длину всех волос по отношению к плечевому поясу.

5. Выполнить линейно-конструктивное построение элементов головы и прически.

6. Легкой штриховкой определить светотеневые характеристики форм. Передать при помощи штриховки прямолинейный характер волос.

7. Завершить детальной светотеневой моделировкой всех частей и форм черепа. В рисунке следует четко и энергично выявить форму средствами линейного построения и светотени. При этом следует избегать чрезмерной жесткости контуров и вялой серости тона, не допуская в то же время излишней черноты рисунка, неряшливо-небрежной и грубой штриховки. Рекомендуется работать поэтапно, по всей поверхности бумаги, широко и смело.

**Формат выполнения:** выполнение рисунка

**Форма сдачи отчетности:** рисунок графитовым карандашом.

#### **Критерии оценки рисунка:**

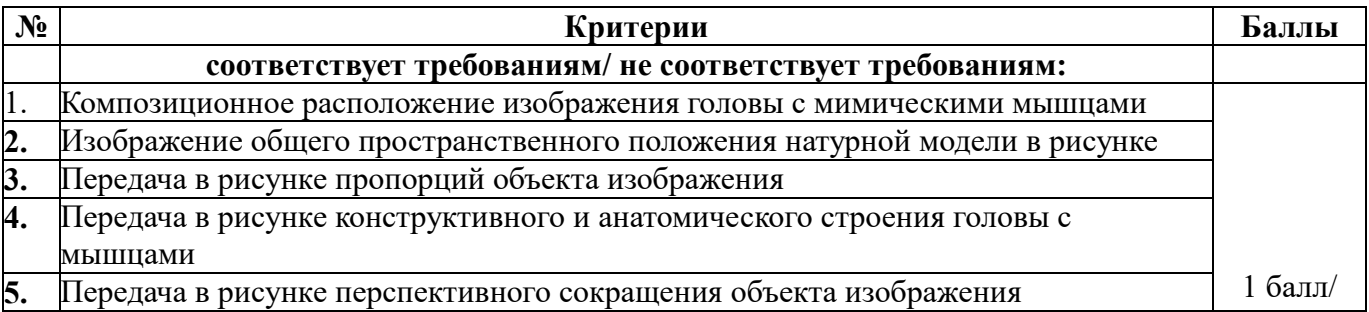

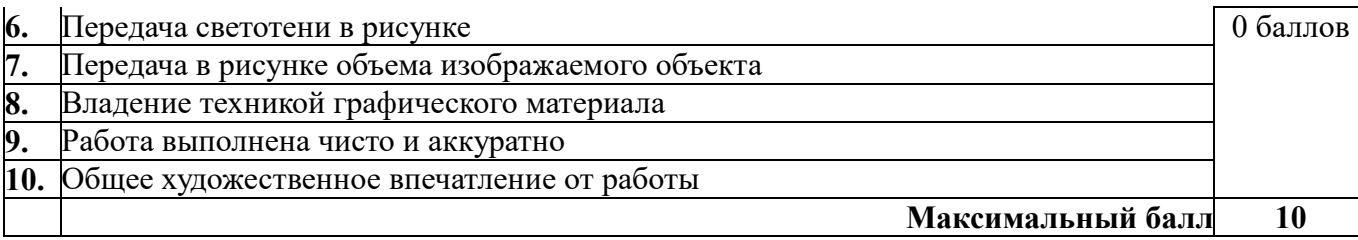

#### **Шкала соответствия количества баллов итоговой оценке:**

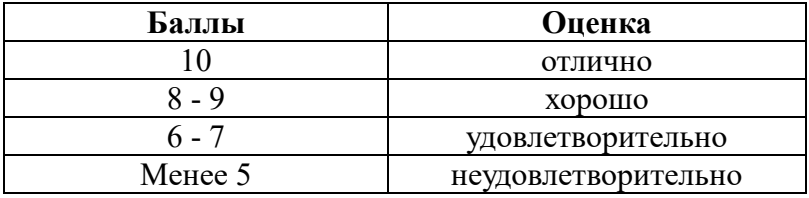

#### **Самостоятельная работа № 3** «Выполнение рисунка с гипсовой детали головы»

**Цель:** выполнить рисунки с гипсовых деталей головы (нос, губы, глаза, уши). **Литература:** Кузнецов А.Ю. Атлас анатомии человека для художников. Практикум, 2009 г. **Материалы:** белая бумага формата А4- 4 шт, графитовый карандаш мягкий, жесткий, твердомягкий.

#### **Задание**

Пользуясь методическими рекомендациями выполнить рисунки с гипсовых деталей головы

# **МЕТОДИЧЕСКИЕ РЕКОМЕНДАЦИИ ПО ВЫПОЛНЕНИЮ РИСУНКА**

Голова человека является одним из наиболее сложных объектов изображения, поэтому следует постепенная предварительная подготовка к ее рисованию.

Прежде чем приступить к рисованию гипсовой головы, следует изучить строение и особенности главных частей лица, которые определяют пластику головы человека. Целесообразно выполнить рисунки глаз, носа, уха, рта.

# ТЕОРЕТИЧЕСКАЯ ЧАСТЬ

Рассмотрим строение и особенности рисования каждой части лица в отдельности.

*НОС*. Нос имеет скелет, состоящий из костей и хрящей. Формы носов крайне разнообразны. Однако, несмотря на все разнообразие форм, в основе построения *носа в рисунке лежит призма, состоящей из четырех поверхностей: передней – спинки носа, двух боковых плоскостей и нижней плоскости, на которой расположены носовые отверстия (ноздри). Нижняя плоскость имеет форму трапеции*. При начальной разметке носа нужно помнить, что серединная лицевая линия проходит через середину переносицы и середину основания носа.

Последовательность рисования носа смотрите на таблице.

*ГЛАЗА*. Глазное яблоко помещается в глазничной впадине. Вид глаза спереди можно вписать в форму вытянутого по горизонтали прямоугольника, а при профильном – глаз вписывается в треугольную форму. Внутренний угол глаза закруглен. Со стороны внутреннего угла имеется расширение –«слезное озеро». Со стороны наружного угла нижнее веко подворачивается под верхнее.

Приступая к рисунку глаза, необходимо наметить глазничную впадину, уточнить размер полушария глазного яблока, провести ось разреза глаза по поперечной линии к оси разреза следует наметить положение зрачка, затем наметить положение верхнего и нижнего века. При рисовании век нужно иметь в виду, что они имеют толщину, причем всегда нижнее веко по всей толщине освещено, а верхнее получается затемненным.

Рисунок глаза надо выполнить в трех положениях: прямом, трехчетвертном и профильном. При этом необходимо внимательно проследить формы век и глазного яблока. А также его посадку.

*ГУБЫ*. Верхняя и нижняя губа сходясь образуют волнообразную линию рта. Верхняя губа имеет утолщение посередине – бугорок верхней губы, по направлению к которому от основания носа идет углубленная борозда, именуемая фильтром.

Нижняя губа делится на две симметричные части. Под нижней губой находится борозда, отделяющая ее от подбородка – подбородочно-губная борозда. При рисовании головы фронтально ширину рта откладываем симметрично в обе стороны от серединной линии. При трехчетвертном повороте часть губ зрительно сокращается. При рисовании рта в профиль нужно наметить величину разреза рта, его наклон, а также степень выдвинутости одной из губ. После этого нужно разбить губы на ряд плоскостей и лепить их форму.

*УХО*. Ушная раковина имеет хрящевой скелет, который отсутствует только в нижней ее части, именуемой мочкой уха. Форма и размер ушной раковины у людей неодинаковы.

Овал ушной раковины имеет условную ось, которая параллельна оси носа или ветви нижнечелюстной кости. В рисовании уха необходимо правильно наметить ось его овала. Далее находят пропорции овала ушной раковины, общую форму уха и прорисовывают детали, соизмеряя и сравнивая их с общей формой.

После завершения построений нужно проложить светотень, лепя его форму тоном и штрихом.

#### **Ход работы:**

#### 1. **Выполнить рисунок носа:**

- В соответствии с ракурсом вписываем в подходящую геометрическую фигуру. В профиль достаточно несколькими линиями показать границы и общую форму.

- Показываем ноздри, кончик и спинку простыми фигурами (овалами, кругами или угловатыми формами).

- Уточняем все эти формы с помощью более уверенных и точных штрихов. Добавляем необходимые детали (ноздри, горбинку, рельеф) и слегка намечаем затененные участи.

- Уточняем тени и свет, прорисовываем детали.

#### **2. Выполнить рисунок губ:**

- Намечаем линию смыкания, сразу придаем ей необходимые изгибы, обозначаем уголки рта.

- Добавляем верхнюю, арку Купидона.

- Рисуем нижнюю губу.

- Закрашиваем намеченный эскиз подходящим не очень интенсивным цветом.

- Немного затеняем верхнюю, особенно у линии смыкания. Если губки пухленькие, край, у арки можно оставить светлым.

- Выделяем очень темным, интенсивным цветом линию смыкания. Добавляем тень от верхней губы на нижней.

- Определяем источник света. В нашем случае он находится справа сверху. Показываем блик по контуру верхней губы справа, на половине нижней. Пятна света (блики) должны повторять округлую форму и располагаться как вертикальные мазки, между которыми остаются более темные складки.

- Затеняем левую часть.

- Показываем ямку под нижней губой и бороздки над верхней, более явно выделяем блики и тени.

#### **3. Выполнить рисунок глаза:**

- Обозначаем форму глаза, заключая его в рамки угловатой фигуры. Также покажем складки над верхним и нижним веком.

- Уточным форму, линии сделаем более плавными, сгладим углы. Намечаем бровь зрачок и радужку. Слегка обозначим толщину века и слезник.

- Уточняем толщину век, обозначаем блик на радужке, затушевываем темный зрачок, легко показываем тень под верхним веком на склере. Немного уточняем бровь.

- Придаем окрас и узор радужной оболочке, напротив блика, на радужке образуется рефлекс светлое пятно. Добавляем теней на округлой форме глазного яблока. С помощью штрихов затеняем верхнее веко, выделяем и уточняем складку над ним.

- Детализируем, уточняем тени и свет, добавляем ресницы.

**4. Выполнить рисунок уха:**

- Легко обозначаем общую форму.

- Уточняем форм и рисуем завиток (С- образный).
- Добавляем антизавиток (У-образный).
- Показываем козелок и антикозелок, два выступа у основания.

- Показываем тени и свет. Под козелком всегда образовывается тень, также почти всегда есть затенение под завитком. У-образный хрящик и мочка всегда очень светлые.

# **5. Готовые рисунки сдать в бумажном виде (4 листа).**

**Формат выполнения:** выполнение рисунка.

**Форма сдачи отчетности:** рисунок графитовым карандашом.

# **Критерии оценки рисунка с гипсовых деталей головы:**

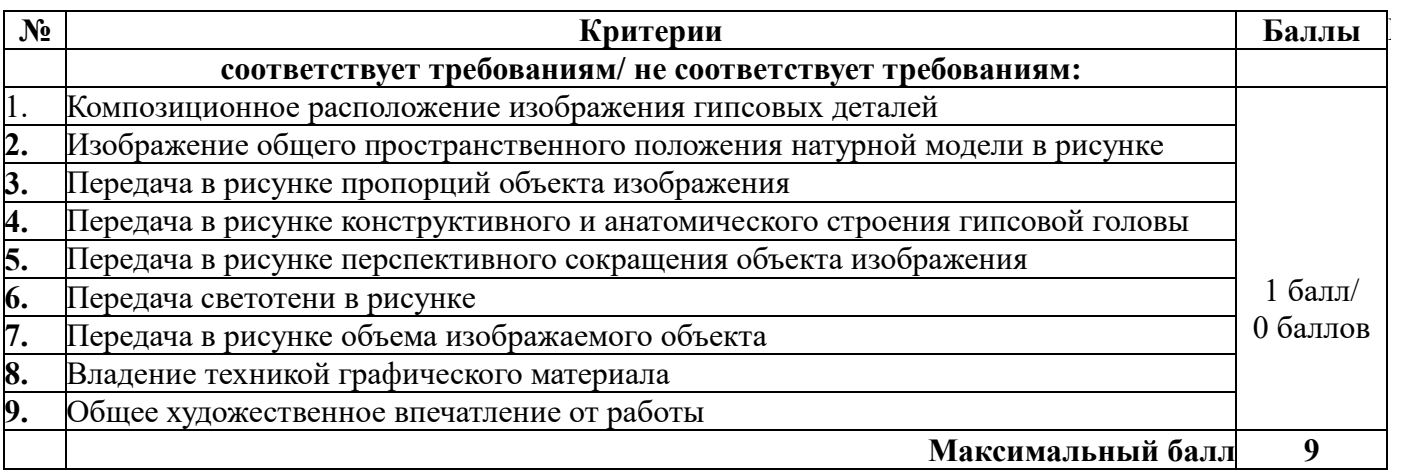

# **Шкала соответствия количества баллов итоговой оценке:**

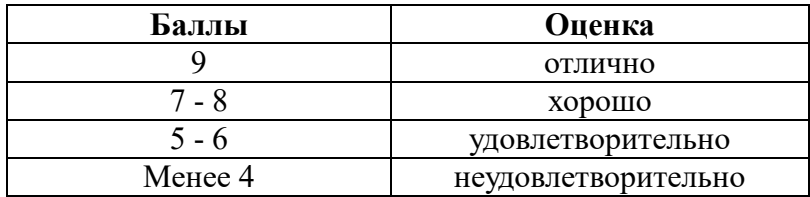

#### **Самостоятельная работа№4** «Подготовка инструментов для ретуши»

**Цель:** подготовить инструменты для ретуши.

# **Литература:**

Панфилов Н. Д., Фомин А. А. - Краткий справочник фотолюбителя. – М.: Искусство, 1984.

**Материалы:** графитовый карандаш различной жесткости, канцелярский нож, наждачная бумага, абразивный материал, кисти и ватный тампон, скребки (ножи) и скальпели, тонкозернистый брусок, смоченный керосином с небольшим добавлением машинного масла, спички, конусообразная палочка.

#### **Задание**

Пользуясь методическими рекомендациями выполнить подготовку инструментов для ретуши.

# **МЕТОДИЧЕСКИЕ РЕКОМЕНДАЦИИ ПО ПОДГОТОВКЕ ИНСТРУМЕНТОВ ДЛЯ РЕТУШИ**

**Абразивный материал** - мелко истолченный пемзовый порошок.

**Кисти и ватный тампон.** Чаще всего применяют колонковые кисти от № 1 до № 6 и реже - № 8 или № 10. Кисти следует хранить в чистоте. Колонковая кисть при смачивании должна иметь острый конец. Выступающие волоски нужно опалить на пламени горящей спички или свечи (рис. VI.4). Для работы над большими по площади фонами можно применять беличьи кисти от № 10 до № 14.

Ватный тампон накручивают на конец конусообразно отточенной палочки.

**Скребки (ножи) и скальпели** применяют различных видов (рис. VI.5). Ширина лезвия должна соответствовать характеру ретушируемого участка изображения. Чем мельче исправляемая деталь изображения, тем уже должно быть лезвие. Точить скребок надо на тонкозернистом бруске (эльштейне), смоченном керосином с небольшим добавлением машинного масла (10:1). Держать брусок во время затачивания следует между большим и указательным пальцами. Проводя скребком по бруску, нужно каждый раз его поворачивать на 180° вокруг обуха. Чтобы снять с лезвия заусенец, применяют мелкую, так называемую бархатную наждачную бумагу (шкурку). Качество точки скребка проверяют пробой на ненужном позитиве. Если лезвие заточено хорошо, ровно и без царапин снимает эмульсионный слой, то

инструмент можно использовать для ретуширования изображения.

**Карандаши графитные** различной твердости затачивают так, как это показано на рис. VI.6. Графит освобождают от дерева на 20 - 25 мм, вкладывают карандаш в сложенную вдвое наждачную бумагу и, слегка сжимая, вращают его между пальцами.

Необходимо иметь также: резиновый клей, спиртовой лак, двукратную увеличительную лупу, мелкозернистый брусок, мягкую резинку (ластик), гигроскопическую вату, стеклянную пластинку примерно 10×15 см для разведения анилина, посуду для воды, кювету, блюдца.

#### **Ход работы:**

1. Подготовить материалы согласно списка.

2. Выполнить подготовку инструментов для ретуши:

*- выровнить конец кисти над пламенем горящей спички;* 

*- ватный тампон накрутить на конец конусообразно отточенной палочки;* 

*- поточить скребок на тонкозернистом бруске (эльштейне), смоченном керосином с небольшим добавлением машинного масла;* 

*- заточить графитовые карандаши различной твердости.*

3. Готовые инструменты сдать.

**Формат выполнения:** подготовка инструментов для ретуши. **Форма сдачи отчетности:** представленные инструменты.

#### **Критерии оценки подготовки инструментов для ретуши:**

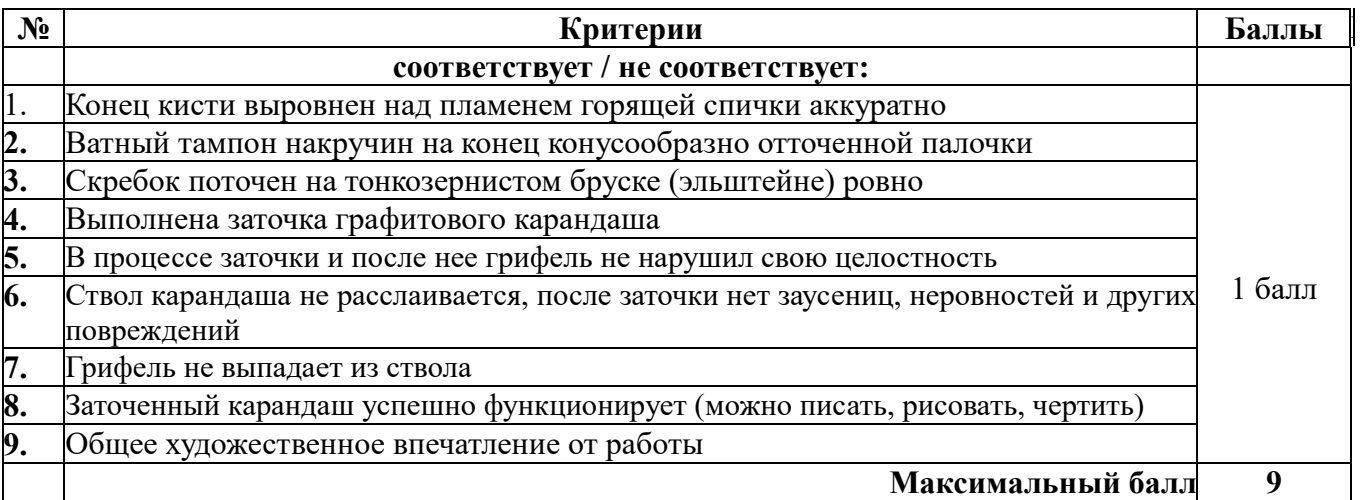

#### **Шкала соответствия количества баллов итоговой оценке:**

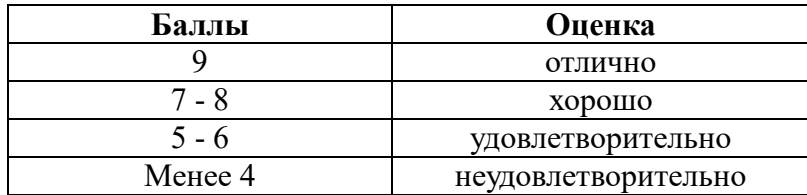

#### **Самостоятельная работа № 5** «Выполнение ретуши старой фотографии ручным способом»

**Цель:** выполнить ретушь ручным способом старой фотографии **Литература:** 

Панфилов Н. Д., Фомин А. А. - Краткий справочник фотолюбителя. – М.: Искусство, 1984

**Материалы:** черно-белый фотоснимок с дефектами, карандаши, скребок, китайская тушь, акварельные краски, кисточка, анилиновый краситель, пемзовый порошок, резиновый клей, спиртовой лак, двукратную увеличительную лупу, мелкозернистый брусок, мягкую резинку (ластик), гигроскопическую вату, стеклянную пластинку примерно 10×15 см для разведения анилина, посуду для воды, кювету, блюдца.

#### **Задание**

Пользуясь методическими рекомендациями выполнить ретушь ручным способом старой фотографии.

# **МЕТОДИЧЕСКИЕ РЕКОМЕНДАЦИИ ПО ВЫПОЛНЕНИЮ РЕТУШИ РУЧНЫМ СПОСОБОМ**

На позитивах часто попадаются черные точки, мелкие белые пятнышки, механические повреждения в виде царапин, следы пузырьков воздуха и другие незначительные изъяны. Позитивная ретушь состоит в удалении и тщательной заделке всех подобных изъянов отпечатка.

Черные точки осторожно соскабливаются кончиком острого ножа. Если какие-либо темные части отпечатка желательно сделать светлее, пользуются специальным пером-скребком (или лезвием безопасной бритвы); им следует водить по бумаге весьма осторожно, чтобы не процарапать слой.

Белые пятнышки и царапины в светлых местах заделываются твердым карандашом. Светлые пятна на темном фоне заделывают тушью. При помощи тонкой кисточки, смоченной водой и тушью, осторожно ставят на месте белого пятнышка точки до тех пор, пока пятно исчезнет, сольется с окружающим изображением. Тушь должна быть бледнее окружающего фона; лучше нанести ее несколько раз на одно и то же место, пока оно достигнет требуемой силы; кисточка должна быть тонкой, кончик ее - острым; краски надо набирать чуть-чуть.

Изъяны лучше заделываются на матовых бумагах, нежели на глянцевых, к которым краска плохо пристает. Чтобы матовая краска не была заметной на глянцевом отпечатке, ее разводят сахаром. Отпечатки с матовой или шероховатой поверхностью можно отделывать также мягким карандашом.

Для достижения хороших результатов в позитивной ретуши нужна длительная практика. Поэтому при первых работах по технической ретуши отпечатков не слишком усердствуйте, а ограничивайтесь лишь самым необходимым, помня, что ретушь должна быть незаметной.

# **Ход работы:**

- Позитив укрепить на доске с ровной поверхностью или на глазированном картоне.

- Если на позитиве имеются следы жира (например, от прикосновения пальцев), то загрязненную поверхность протереть ваткой, смоченной спиртом или чистым бензином, или же слегка обработать порошком пемзы с помощью кусочка фланели, а затем порошок смахнуть, чистой ваткой.

- Чтобы увеличить почернения на позитиве, используйте раствор анилинового красителя. Кистью, смоченной в воде, взять небольшое количество красителя и развести его до получения нужного тона.

- Мелкие технические и градационные дефекты на позитиве, легко исправить карандашом (твердые карандаши (Н-5Н) или средние (НВ)). Работать карандашом следует так, чтобы остро отточенный конец его чуть-чуть дотрагивался до поверхности позитива. Наносимые карандашом штрихи могут иметь различную форму, в зависимости от характера изображения. Они могут быть в виде точек или запятых, извилистых, ломаных или прямых линий или сплошными и прерывистыми.

- Скребок следует употреблять в том случае, когда нужно убрать на изображении черные линии, пятна, точки и другие мелкие дефекты.

- Раствор туши или акварельной краски следует наносить прерывистыми прикосновениями острого конца кисти к поверхности позитива с техническими дефектами. Неудачно нанесенную краску или тушь можно легко снять с детали изображения влажной ваткой.

- Чтобы осветлить на позитиве отдельные детали изображения, используют пемзовый порошок. Позитив поместить на какую-либо гладкую поверхность, на ретушируемый участок насыпать порошок пемзы и куском фланели растереть порошок попеременно прямолинейными и кругообразными движениями (сильно надавливать при этом не следует). Отработанный порошок удалить чистой ваткой и добавить порции свежего порошка. Поверхность шлифуется до тех пор, пока не будет достигнут желаемый результат.

**Формат выполнения:** выполнение ретуши ручным способом. **Форма сдачи отчетности:** отретушированный фотоснимок сдать в бумажном виде

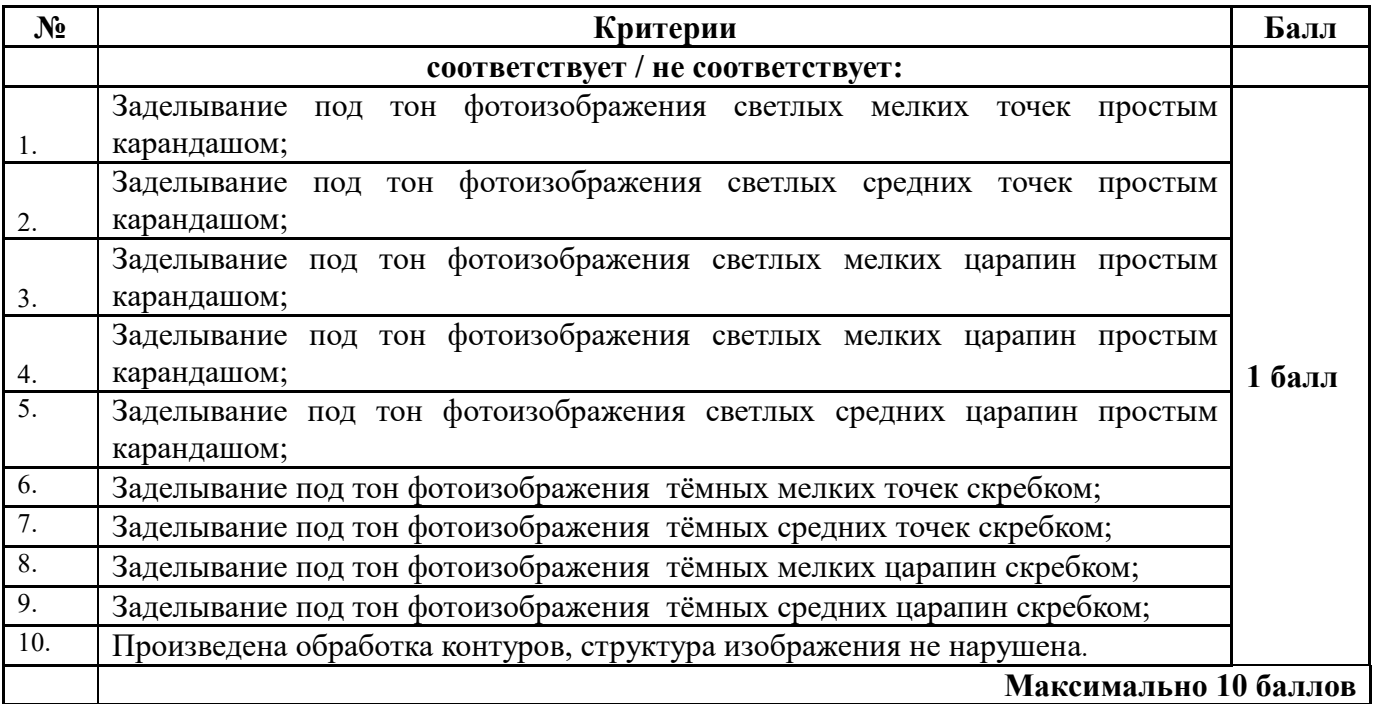

# **Критерии оценки выполнения ретуши ручным способом:**

#### **Шкала соответствия количества баллов итоговой оценке:**

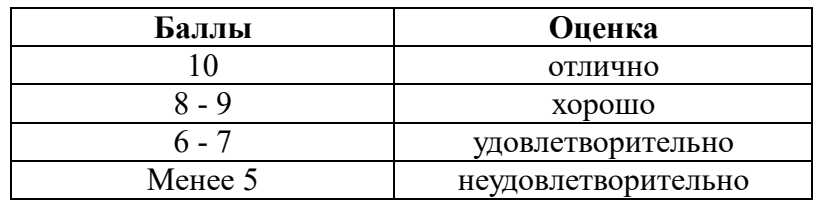

# **Самостоятельная работа № 6** «Выполнение оцифровки фотографий»

**Цель:** выполнить оцифровку фотографий.

**Литература:**

Гольцман В.И. Оцифровываем и ретушируем свой фотоальбом. – СПб.: Питер, 2008 **Материалы и оборудование:** ПК, сканер, программа Epson Scan, негативы, позитивы.

#### **Задание**

Пользуясь методическими рекомендациями выполнить оцифровку фотографий

# **МЕТОДИЧЕСКИЕ РЕКОМЕНДАЦИИ ПО ОЦИФРОВКЕ ФОТОГРАФИЙ**

#### **Оцифровка бумажных архивов: этапы**

**Первый этап.** Все работы по оцифровке архивов начинаются с экспертизы документов. В результате анализа документов определяется структура бумажного массива, а также количественные и качественные характеристики документов. На основе результатов экспертизы осуществляется выбор технологии и оцифровки документов, критериев оценки качества, выбор состава оборудования, согласовываются сроки исполнения и бюджет.

**Второй этап** представляет собой непосредственно сканирование. Оцифровка архивов представляет собой процесс создания графических образов документа с использованием сканеров. Перед тем, как переводить документ в электронный вид, оператор подберет оптимальный режим сканирования, проведет, собственно, сканирование, контролируя при этом качество получаемых изображений на мониторе.

# **Эффект от внедрения электронного архива**

Результатом оцифровки бумажных архивов являются электронные копии документов. Профессиональное оборудование, которое использует наша компания, позволяет сканировать различные документы со скоростью до нескольких тысяч страниц в день — в пакетном режиме. Полученные файлы записываются на флешки, CD, DVD и иные носители.

#### **Итоги оцифровки архива**

Сразу после того, как оцифровка архивов завершена, графические образы проходят автоматизированную обработку — разделение по страницам разворотов, обрезку по краям, выравнивание по строкам, удаление шумов, улучшение качества образов и так далее. Параметры для каталогизации отсканированных документов вы сможете задать на свое усмотрение, тем самым обеспечив оптимизацию бизнес процессов со стороны документоведения.

# **Ход работы:**

1. Включить ПК, сканер Epson.

2. Запустить программу Epson Scan.

3. Настроить общие параметры (хранение, режим компрессии).

4. Выполнить сканирование старых бумажных фотографий (позитивов):

- Выставить разрешение 300-600 DPI, скорость сканирования высокая.Тип изображения:

цветной 48 bit. Фильтры: не нужны. Можно использовать «восстановление цвета».

- Расположить позитив на стекле сканера.

- Запустить обзорное сканирование.

- Выбрать границы фотоснимка.

- При необходимости отразить или повернуть фотоизображение.

- Запустить сканирование.

- Открыть отсканированное изображение в Галерее.

5. Сохранить отсканированное фотоизображение (позитив) в папке под своей Фамилией в папке группы на Рабочем столе.

6. Выполнить сканирование черно-белых негативов:

- для сканирования выбрать следующие параметры: тип плёнки: *черно-белый негатив*, тип изображения: *серый 16 bit*, очень качественные или очень ценные кадры: *4800 DPI*, кадры среднего качества: *3200 DPI*, кадры низкого качества (зернистость): *2400 DP*I

Общие для всех разрешений параметры: Автоэкспозиция. «Повышение резкости»: *низкий*  либо *выключено*. «Качество сканирования»: *наилучшее*. «Точное кадрирование»: *включено.*

- Расположить негатив на стекле сканера.

- Запустить сканирование.

- Открыть отсканированный негатив в Галерее.

7. Сохранить отсканированный негатив

**Формат выполнения:** выполнение оцифровки фотографий **Форма сдачи отчетности:** цифровая фотография

#### **Критерии оценки оцифровки фотографий:**

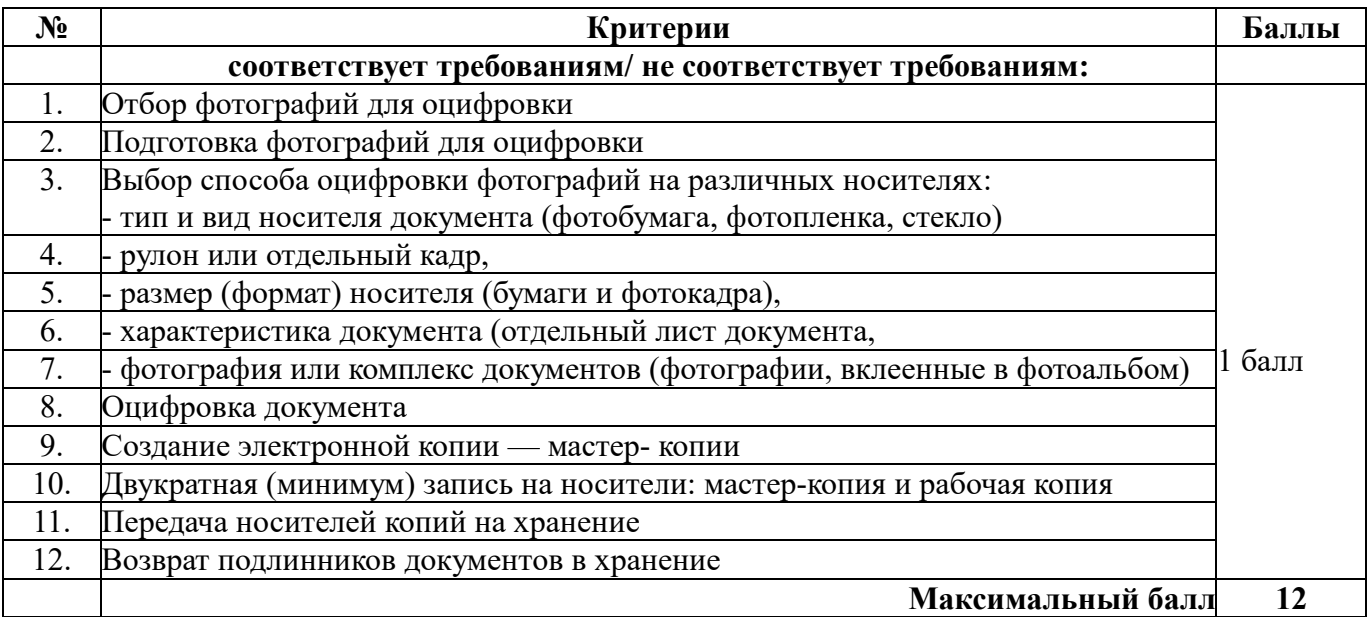

#### **Шкала соответствия количества баллов итоговой оценке:**

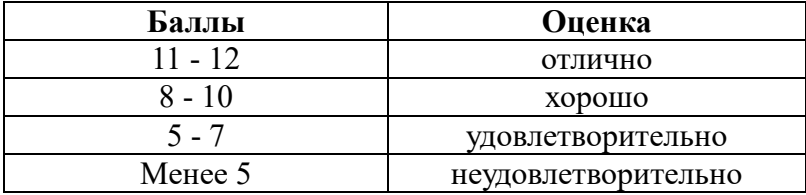

#### **Самостоятельная работа № 7**

«Выполнение тоновой и цветовой коррекции фотоизображения**»** 

**Цель:** выполнить тоновую и цветовую коррекцию фотоизображений*.*

#### **Литература:**

Айсманн Кэтрин. Цифровая фотография. Эффективный самоучитель. – СПб.: ООО «ДиаСофтЮП», 2013.– 640с.

Левкина А.В. Фотодело. – М.: АЛЬФА-М, ИНФРА-М, 2013. – 320 с.

**Материалы и оборудование:** ПК, программа Adobe Photoshop CS6, фотографии.

#### **Задание**

Пользуясь методическими рекомендациями выполнить тоновую и цветовую коррекцию фотоизображений.

# **МЕТОДИЧЕСКИЕ РЕКОМЕНДАЦИИ ПО ВЫПОЛНЕНИЮ РЕТУШИ ФОТОИЗОБРАЖЕНИЙ.**

# **Средства тоновой коррекции**

Средства тоновой коррекции расположены в разделе главного меню **Image| Adjustments**  (Изображение | Коррекция). В обычном режиме команда **Brightness/Contrast**  (Яркость/Контрастность) применяет к слою изображения пропорциональные (нелинейные) корректировки, как и другие команды тоновой коррекции.

Команда **Levels.** Эта команда служит для регулировки тонового диапазона; может применяться ко всему изображению или к выделенному фрагменту. Вызывается быстрыми клавишами **<Ctrl>+<L>**. Также команда **Levels** (Уровни) позволяет настраивать гамму.

#### **Алгоритмы коррекции**

Большим достижением Adobe является диалоговое окно **Auto Color Correction Options**  (Параметры автоматической цветовой коррекции), которое можно вызвать из окон **Levels** 

(Уровни) и **Curves** (Кривые) щелчком по кнопке **Options** (Параметры). В нем сосредоточены различные алгоритмы коррекции. Все эти алгоритмы представлены в виде отдельных команд в разделе Adjustments (Коррекция) главного меню. Команда **Curves** (Кривые ) — наиболее совершенное средство регулировки тонового диапазона. Вызывается быстрыми клавишами **<Ctrl>+<M>**. Кроме установки белой и черной точек, команда позволяет делать тонкую настройку распределения средних тонов и других степеней яркости изображения.

#### **Средства цветовой коррекции**

**Команда Hue/Saturation**. Сферы действия данной команды очень обширны. Команда перекрашивает изображение целиком или отдельные цвета, используется для колоризации и получения спецэффектов и многого другого. Вызывается быстрыми клавишами **<Ctrl>+<U>**. Изменение составляющих цвета и насыщенности изображения.

**Команда Replace Color**. Данная команда сочетает в себе выделение с помощью цветового диапазона и раздел перекрашивания, поэтому работает не так четко, как **Hue/Saturation**  (Цветовой тон/Насыщенность).

#### **Удаление цветового отлива**

**Команда Color Balance** (Цветовой баланс) служит для изменения соотношения цветов, устранения цветового отлива и обеспечивает лишь общую настройку. Вызывается также комбинацией клавиш **<Ctrl>+<B>**.

**Команда Selective Color** — самая популярная для коррекции цвета в выбранном диапазоне цветов. Все совершаемые действия необходимо отслеживать по цветовым координатам в палитре **Info** (Инфо). При необходимости желательно использовать инструмент **Color Simpler** (Цветовой эталон). Данный инструмент позволяет на важных участках изображения отслеживать изменения цвета при помощи специально проставленных «считывателей».

#### **Ход работы:**

1. Включить ПК. Запустить программу Adobe Photoshop CS6.

2. Открыть фотографию, требующую тоновой и цветовой коррекция. Для этого нажимаем меню «Файл — Открыть» и указываем путь к файлу.

3. Выполнить следующие действия.

На панели «Коррекция» задать любой из следующих параметров. *Экспозиция. Смещение. Гамма.*

4. Вызвать палитру **Histogram** (Гистограмма). Эта палитра показывает тоновый диапазон.

5. Вызвать команду **Image | Adjustments | Brightness/Contrast** (Изображение | Коррекция | Яркость/Контрастность).

- Перемещение ползунка **Brightness** (Яркость) на положительные значения одновременно повышает уровень яркости всех пикселов. Установить значение **Brightness** равным 24.

- Перемещение ползунка **Contrast** (Контрастность) на положительные значения на гистограмме отображается растяжкой графика по всему тоновому диапазону. Установить значение **Contrast** равным 16.

*Или*

- Вызвать команду **Image | Adjustments | Levels** (Изображение | Коррекция | Уровни) или нажать комбинацию клавиш **<Ctrl>+<L>**.

- Открылось диалоговое окно Levels, содержащее гистограмму активного изображения и ползунки для настройки его тонового баланса. Нас интересуют ползунки-треугольники прямо под гистограммой. Белый треугольник воздействует на светлые области изображения (свет), серый — на средние тона, а черный — на темные (тени).

- Переместить черный ползунок вправо до точки, от которой берут начало пикселы на гистограмме, а белый — влево, совместив его с точкой, где кончаются последние пикселы изображения.

- Переместить ползунок гаммы вправо, чтобы слегка осветлить средние тона. Значение гаммы должно составлять примерно 0,8 но, поскольку яркость мониторов у всех различна, эта величина может быть другой.

- Щелкнуть по кнопке OK, подтвердить внесенные изменения. Пикселы перераспределятся по всему диапазону от черного к белому и распространяются по всей шкале. Нажимая комбинацию клавиш **<Ctrl>+<Z>**, присмотритесь к изображению и отметьте разницу до и после настройки.

*или*

- Вызвать команду **Image | Adjustments | Levels** (Изображение | Коррекция | Уровни) или нажмите комбинацию клавиш **<Ctrl>+<L>**. Двойной щелчок по пиктограмме белой пипетки в окне Levels вызывает окно выбора цвета. Обычно при печати нормального изображения значения белой точки для CMYK — (5; 3; 3; 0) (для RGB — (244; 244; 244)). - Двойным щелчком по пиктограмме черной пипетки в окне **Levels** (Уровни) зададим цвета для точки черного — CMYK (65; 53; 51; 95) (RGB (10; 10; 10)). Теперь, задав значения для черной и белой точек, мы укажем «пипеткой» самые темные и светлые участки изображения. - Не отменяя выделения черной «пипетки» в диалоговом окне Levels, установите курсор в темную область внизу и щелкните. Мы определили эту область как самую темную точку в изображении. Активизируйте белую «пипетку», установите ее на белую шапку в левом верхнем углу и щелкните. Теперь определена самая светлая точка в изображении.

- Перемещая по шкале в диалоговом окне средний регулятор, подправить средние тона (гамму).

6. Выполнить команду **Image | Adjustments | Shadow / Highlight** (Изображение | Коррекция | Тени/Света).

7. Применить команду Hue/Saturation (Цветовой тон/Насыщенность), нажав клавиши **<Ctrl>+<U>**.

- Если в верхней части диалогового окна вы выбрали **Master** (Все), то перемещение ползунка **Hue** (Цветовой тон) будет перекрашивать все цвета изображения. Внизу вы видите две цветовые шкалы. Верхняя показывает, какие цвета были до перекрашивания, нижняя — после перекрашивания.

- Если при выбранном значении **Master** вы будете изменять **Saturation** (Насыщенность), то будет изменяться насыщенность во всем изображении. Перетащите ползунок **Saturation**  (Насыщенность) на позицию 100 (левое крайнее положение), и все изображение будет без цветовой компоненты (черно-белое). Верните изображение в исходное состояние.

8. Выполнить команду Image | Adjustments | Color Balance (Изображение | Коррекция | Цветовой баланс).

9. Конечную отретушированную фотографию перевести в нужный формат (JPG).

**Формат выполнения: в**ыполнение ретуши фотографий цифровым способом **Форма сдачи отчетности:** цифровая фотография

# **Критерии оценки ретуши фотоизображения:**

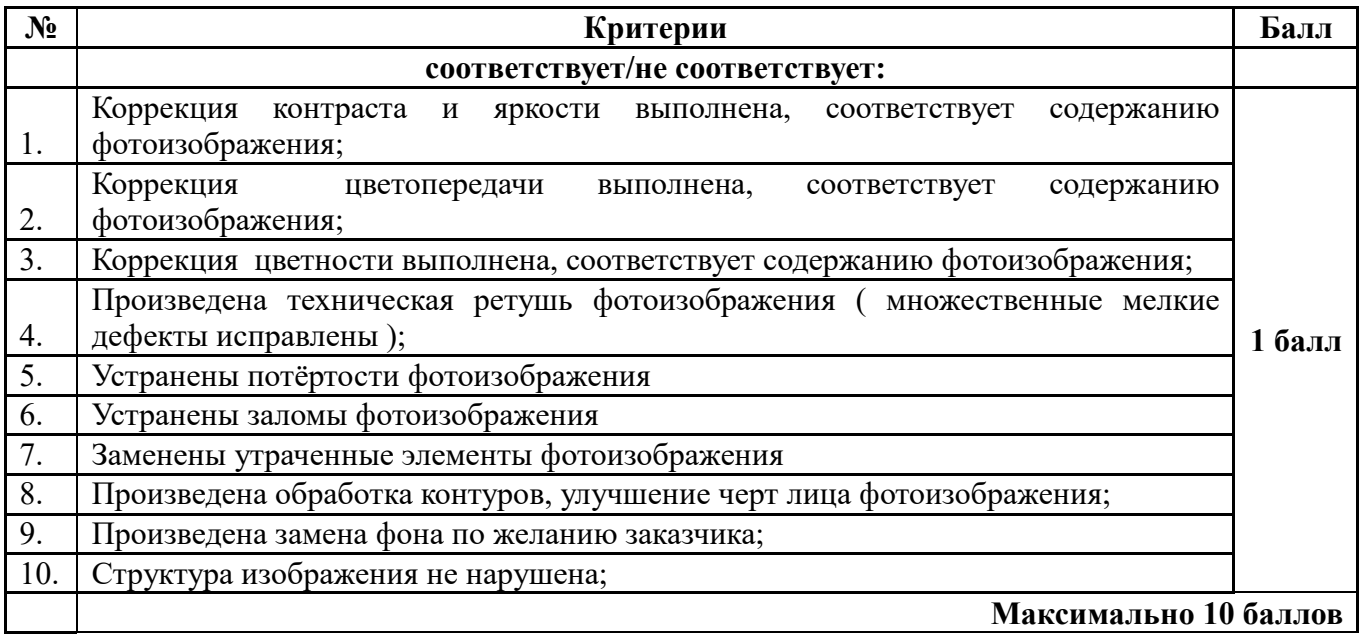

#### **Шкала соответствия количества баллов итоговой оценке:**

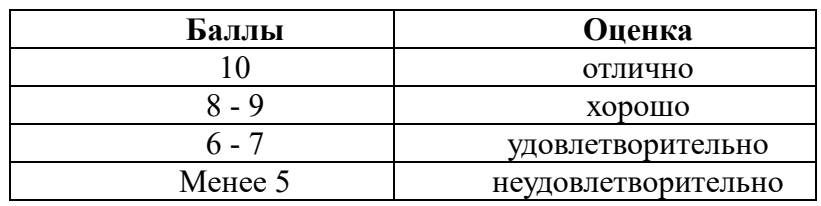

# **Самостоятельная работа № 8**  «Окрашивание черно-белого изображения»

**Цель:** окрасить черно-белое изображение*.*

# **Литература:**

Айсманн Кэтрин. Цифровая фотография. Эффективный самоучитель. – СПб.: ООО «ДиаСофтЮП», 2013.– 640с.

**Материалы и оборудование:** ПК, программа Adobe Photoshop CS6, фотографии.

# **Задание**

Пользуясь методическими рекомендациями окрасить черно-белое изображение.

# **Ход работы:**

1. Включить ПК. Запустить программу Adobe Photoshop CS6.

2. Открыть черно-белую фотографию в программе.

3. Уберите шумы, выполнив следующее действие Image > Abjustments > Desaturate (Изображение-Настройки-Обесцветить)или Shift+Ctrl+U.

4. Сбросьте цвета, нажав клавишу D.

5. Войдите в режим быстрой маски Q.

6. Сделайте основным цветом чёрный.

7. Возьмите инструмент Brush (Кисть) нужного вам размера и начните аккуратно закрашивать лицо.

8. Там где начинаются волосы, и кожа сквозь них только просвечивает, делайте кисть полупрозрачной примерно на 30-40%.Таким образом, закрашивайте всю поверхность кожи, там где нужно, меняя размер кисти на меньший. Получается розовая девушка .

9. Выйдете из режима быстрой маски, нажав Q.

10. Инвертируйте выделение Select-Inverse (Выделение-Инверсия) или Ctrl+Shist+I. Скопируйте на новый слой Ctrl+J.

11. Нажмите Ctrl+U или Image > Abjustments >Hue/Saturation (Изображение-Настройки-Тон-Насыщенность).

12. В настройках, не забыв поставить галочку, подберите цвет наиболее естественный для кожи лица

13. Сделайте активным первый слой с фотографией и повторите всё то же самое со вторым лицом (если таковое имеется). Оттенок кожи нужно сделать не много отличающимся.

14. Выполните следующие действия для окрашивания глаз:

- сделайте активным слой с кожей девушки, приблизьте и аккуратно сотрите глаза инструментом Ластик.

- активизируйте первый слой с фотографией, включите быструю маска и выделите глаза, т.е. Радужку.

- выйдете из режима быстрой маски Q.

- инвертируйте выделение Select-Inverse (Выделение — Инверсия) или Ctrl+Shist+I.

- скопируте на новый слой Ctrl+J. Нажимите Ctrl+U или Image > Abjustments >Hue/Saturation (Изображение-Настройки-Тон - Насыщенность).

- подбирите цвет глазам.

- если глаза мутноваты получатся, поменяйте режим смешивания слоёв на Overlay (Наложение).

15. Окрасьте губы точно так же, как и глаза:

- сделайте активным слой с кожей девушки, приблизьте и аккуратно сотрите губы, зубы и дёсны инструментом Ластик.

- активизируйте первый слой с фотографией. Губы сделайте отдельно, дёсны отдельно, зубы можно не трогать или осветлить инструментом Dodge Tool (Осветление).

- если получились резкие границы, можно поработать размытием (инструмент в виде капельки на панели инструментов).

16. Окрасьте волосы по той же схеме.

- активизируйте первый слой с фотографией, включите быструю маску и выделите волосы, там где надо поменяйте прозрачность и размер кисти.

Выйдете из режима быстрой маски Q.

- инвертируйте выделение Select-Inverse (Выделение — Инверсия) или Ctrl+Shist+I. Скопируйте на новый слой Ctrl+J.

- нажмите Ctrl+U или Image > Abjustments >Hue/Saturation (Изображение-Настройки-Тон-Насыщенность), подберите цвет.

Таким образом, голова девушки, приобрела цвета.

Этим же процедурам нужно подвергнуть и все остальные детали фотографии.

Если цвет кажется мутным и не достаточно передаёт текстуру, например, одежды, меняйте режим смешивания слоёв на Overlay (Наложение)или другой подходящий вам.

17. Чёрную одежду необходимо освежить следующим способом:

- выделить с помощью маски и скопировать на новый слой,

- Image-Adjustments-Levels (Изображение-Настройки-Уровни) или нажимаем Ctri+L –

открывается окно уровней, передвигаем левый бегунок ближе к центру, что бы изображение потемнело и меняем режим смешивания на Overlay (Наложение).

18. Конечную окрашенную фотографию перевести в нужный формат (JPG).

**Формат выполнения:** окрашивание черно-белого изображения в программе Adobe Photoshop. **Форма сдачи отчетности:** цифровая фотография.

# **Критерии оценки ретуши фотоизображения:**

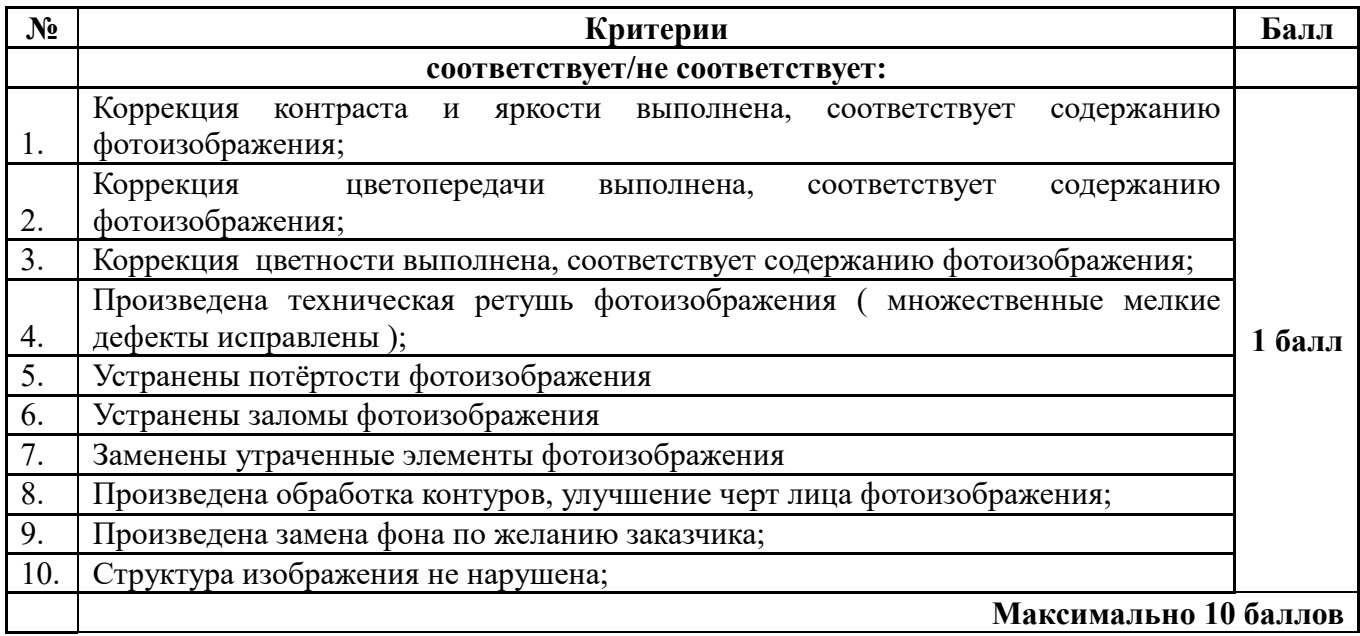

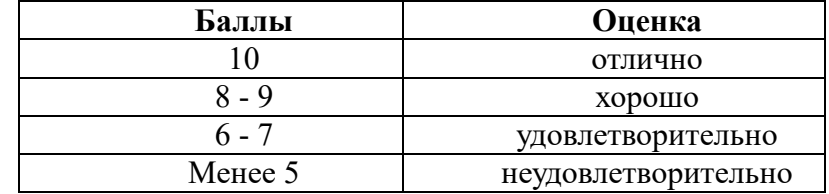

# **Самостоятельная работа № 9**

«Выполнение ретуши фотоизображений»

**Цель:** выполнить ретушь фотоизображений (коррекция экспозиции, тоновая и цветовая коррекция)*.*

# **Литература:**

Айсманн Кэтрин. Цифровая фотография. Эффективный самоучитель. – СПб.: ООО «ДиаСофтЮП», 2013.– 640с.

Левкина А.В. Фотодело. – М.: АЛЬФА-М, ИНФРА-М, 2013. – 320 с.

**Материалы и оборудование:** ПК, программа Adobe Photoshop CS6, фотографии.

**Задание** 

Пользуясь методическими рекомендациями выполнить ретушь фотоизображений.

# **МЕТОДИЧЕСКИЕ РЕКОМЕНДАЦИИ ПО ВЫПОЛНЕНИЮ РЕТУШИ ФОТОИЗОБРАЖЕНИЙ.**

# **Коррекция экспозиции**

**Экспозиция**. Предназначен для коррекции светлого участка тональной шкалы с минимальным воздействием на самые темные фрагменты.

**Смещение.** Затемняет тени и средние тона с минимальным воздействием на светлые участки.

**Гамма.** Корректирует гамму изображения, используя простую степенную функцию. Отрицательные значения зеркально отображаются относительно нуля (это означает, что они остаются отрицательными, но корректируются, как если бы они были положительными).

Пипетки предназначены для коррекции значений светимости изображения (в отличие от пипеток в диалоговом окне «Уровни», которые воздействуют на все цветовые каналы).

- Пипетка «Проба на изображении для определения точки черного» устанавливает сдвиг, смещая пиксел, который вы щелкаете, к нулю.

- Пипетка «Проба на изображении для определения точки белого» устанавливает экспозицию, смещая точку, которую вы щелкаете, в сторону белого цвета (1.0 для HDR-изображений).

- Пипетка «Средние тона» определяет экспозицию, присваивая пикселу, который вы щелкаете, средний серый цвет.

# **Средства тоновой коррекции**

Средства тоновой коррекции расположены в разделе главного меню **Image| Adjustments**  (Изображение | Коррекция). В обычном режиме команда **Brightness/Contrast**  (Яркость/Контрастность) применяет к слою изображения пропорциональные (нелинейные) корректировки, как и другие команды тоновой коррекции.

Команда **Levels.** Эта команда служит для регулировки тонового диапазона; может применяться ко всему изображению или к выделенному фрагменту. Вызывается быстрыми клавишами **<Ctrl>+<L>**. Также команда **Levels** (Уровни) позволяет настраивать гамму.

# **Алгоритмы коррекции**

Большим достижением Adobe является диалоговое окно **Auto Color Correction Options**  (Параметры автоматической цветовой коррекции), которое можно вызвать из окон **Levels**  (Уровни) и **Curves** (Кривые) щелчком по кнопке **Options** (Параметры). В нем сосредоточены различные алгоритмы коррекции. Все эти алгоритмы представлены в виде отдельных команд в разделе Adjustments (Коррекция) главного меню. Команда **Curves** (Кривые ) — наиболее совершенное средство регулировки тонового диапазона. Вызывается быстрыми клавишами **<Ctrl>+<M>**. Кроме установки белой и черной точек, команда

позволяет делать тонкую настройку распределения средних тонов и других степеней яркости изображения.

#### **Средства цветовой коррекции**

**Команда Hue/Saturation**. Сферы действия данной команды очень обширны. Команда перекрашивает изображение целиком или отдельные цвета, используется для колоризации и получения спецэффектов и многого другого. Вызывается быстрыми клавишами **<Ctrl>+<U>**. Изменение составляющих цвета и насыщенности изображения.

**Команда Replace Color**. Данная команда сочетает в себе выделение с помощью цветового диапазона и раздел перекрашивания, поэтому работает не так четко, как **Hue/Saturation**  (Цветовой тон/Насыщенность).

## **Удаление цветового отлива**

**Команда Color Balance** (Цветовой баланс) служит для изменения соотношения цветов, устранения цветового отлива и обеспечивает лишь общую настройку. Вызывается также комбинацией клавиш **<Ctrl>+<B>**.

**Команда Selective Color** — самая популярная для коррекции цвета в выбранном диапазоне цветов. Все совершаемые действия необходимо отслеживать по цветовым координатам в палитре **Info** (Инфо). При необходимости желательно использовать инструмент **Color Simpler** (Цветовой эталон). Данный инструмент позволяет на важных участках изображения отслеживать изменения цвета при помощи специально проставленных «считывателей».

#### **Ход работы:**

1. Включить ПК. Запустить программу Adobe Photoshop CS6.

2. Открыть фотографию, требующую коррекции экспозиции, тоновой и цветовой коррекция. Для этого нажимаем меню «Файл — Открыть» и указываем путь к файлу.

3. Выполнить одно из следующих действий.

- Щелкните значок «Экспозиция» или набор «Экспозиция» на панели «Коррекция».

- Выберите команду меню «Слой» > «Новый корректирующий слой» > «Экспозиция».

На панели «Коррекция» задать любой из следующих параметров. *Экспозиция. Смещение. Гамма.*

4. Вызвать палитру **Histogram** (Гистограмма). Эта палитра показывает тоновый диапазон.

5. Вызвать команду **Image | Adjustments | Brightness/Contrast** (Изображение | Коррекция | Яркость/Контрастность).

- Перемещение ползунка **Brightness** (Яркость) на положительные значения одновременно повышает уровень яркости всех пикселов. Установить значение **Brightness** равным 24.

- Перемещение ползунка **Contrast** (Контрастность) на положительные значения на гистограмме отображается растяжкой графика по всему тоновому диапазону. Установить значение **Contrast** равным 16.

*Или*

- Вызвать команду **Image | Adjustments | Levels** (Изображение | Коррекция | Уровни) или нажать комбинацию клавиш **<Ctrl>+<L>**.

- Открылось диалоговое окно Levels, содержащее гистограмму активного изображения и ползунки для настройки его тонового баланса. Нас интересуют ползунки-треугольники прямо под гистограммой. Белый треугольник воздействует на светлые области изображения (свет), серый на средние тона, а черный — на темные (тени).

- Переместить черный ползунок вправо до точки, от которой берут начало пикселы на гистограмме, а белый — влево, совместив его с точкой, где кончаются последние пикселы изображения.

- Переместить ползунок гаммы вправо, чтобы слегка осветлить средние тона. Значение гаммы должно составлять примерно 0,8 но, поскольку яркость мониторов у всех различна, эта величина может быть другой.

- Щелкнуть по кнопке OK, подтвердить внесенные изменения. Пикселы перераспределятся по всему диапазону от черного к белому и распространяются по всей шкале. Нажимая комбинацию клавиш **<Ctrl>+<Z>**, присмотритесь к изображению и отметьте разницу до и после настройки.

- Вызвать команду **Image | Adjustments | Levels** (Изображение | Коррекция | Уровни) или нажмите комбинацию клавиш **<Ctrl>+<L>**. Двойной щелчок по пиктограмме белой пипетки в окне Levels вызывает окно выбора цвета. Обычно при печати нормального изображения значения белой точки для CMYK — (5; 3; 3; 0) (для RGB — (244; 244; 244)). - Двойным щелчком по пиктограмме черной пипетки в окне **Levels** (Уровни) зададим цвета для точки черного — CMYK (65; 53; 51; 95) (RGB (10; 10; 10)). Теперь, задав значения для черной и белой точек, мы укажем «пипеткой» самые темные и светлые участки изображения. - Не отменяя выделения черной «пипетки» в диалоговом окне Levels, установите курсор в темную область внизу и щелкните. Мы определили эту область как самую темную точку в изображении. Активизируйте белую «пипетку», установите ее на белую шапку в левом верхнем углу и щелкните. Теперь определена самая светлая точка в изображении.

- Перемещая по шкале в диалоговом окне средний регулятор, подправить средние тона (гамму).

6. Выполнить команду **Image | Adjustments | Shadow / Highlight** (Изображение | Коррекция | Тени/Света).

7. Применить команду Hue/Saturation (Цветовой тон/Насыщенность), нажав клавиши **<Ctrl>+<U>**.

- Если в верхней части диалогового окна вы выбрали **Master** (Все), то перемещение ползунка **Hue** (Цветовой тон) будет перекрашивать все цвета изображения. Внизу вы видите две цветовые шкалы. Верхняя показывает, какие цвета были до перекрашивания, нижняя — после перекрашивания.

- Если при выбранном значении **Master** вы будете изменять **Saturation** (Насыщенность), то будет изменяться насыщенность во всем изображении. Перетащите ползунок **Saturation**  (Насыщенность) на позицию 100 (левое крайнее положение), и все изображение будет без цветовой компоненты (черно-белое). Верните изображение в исходное состояние.

8. Выполнить команду Image | Adjustments | Color Balance (Изображение | Коррекция | Цветовой баланс).

9. Конечную отретушированную фотографию перевести в нужный формат (JPG).

**Формат выполнения: в**ыполнение ретуши фотографий цифровым способом **Форма сдачи отчетности:** цифровая фотография

# **Критерии оценки ретуши фотоизображения:**

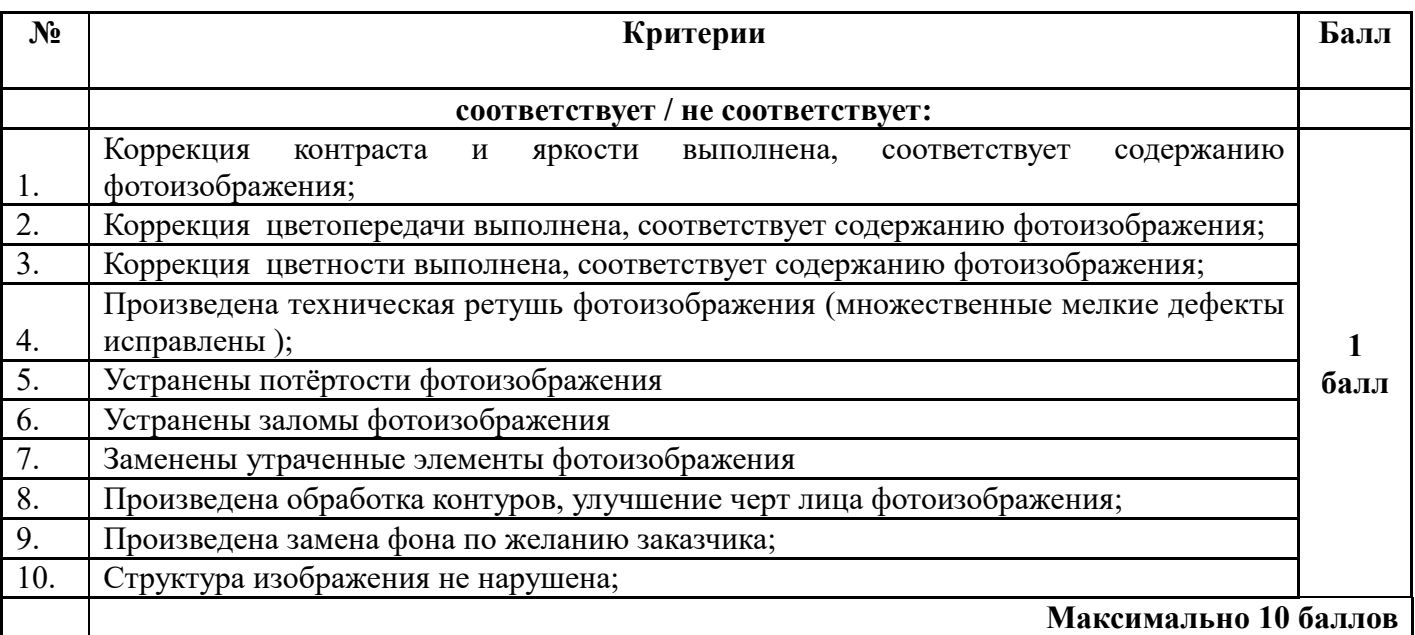

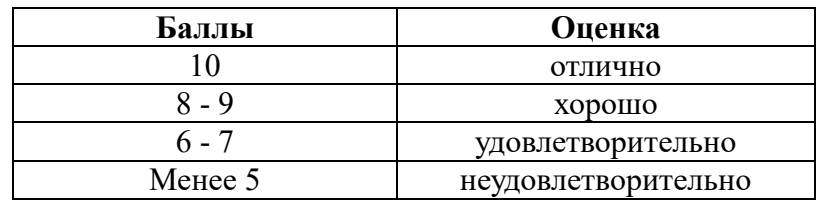

# **Самостоятельная работа № 10**

# «Восстановление старинной фотографии в программе Adobe Photoshop»

**Цель:** восстановить старинную фотографию в программе Adobe Photoshop.

# **Литература:**

**1.** Айсманн Кэтрин. Цифровая фотография. Эффективный самоучитель. – СПб.: ООО «ДиаСофтЮП», 2013.– 640с.

2. Левкина А.В. Фотодело. – М.: АЛЬФА-М, ИНФРА-М, 2013. – 320 с.

**Оборудование:** ПК, программа Adobe Photoshop CS6, отсканированная старинная фотография.

# **Задание**

Пользуясь методическими рекомендациями восстановить старинную фотографию в программе Adobe Photoshop.

# **Ход работы:**

1. Включить ПК. Запустить программу Adobe Photoshop CS6.

2. Открыть полученный при сканировании файл. Для этого нажимаем меню «Файл — Открыть» и указываем путь к файлу.

3. Сделать копию оригинала (Ctrl+J);

4. Подогнать размер изображения и обрезать те области, с которыми вы не будете работать;

5. Выполнить восстановление поврежденных областей:

- в Панели инструментов выбрать Инструмент "Точечная восстанавливающая кисть", установить нужный размер кисти (в зависимости от дефектов размер её можно менять в свойствах), нажать Ctrl++, приблизив дефект и поставив прицел (кружок) в центр, начать щелкать левой клавишей мышки убирая царапины, грязь и другие дефекты.

- если дефект слишком большой, то необходимо использовать инструмент "Штамп". Поставить прицел (кружок) на не испорченную область фотографии и нажать кнопку Alt, как только курсор изменится, сделать щелчок мышки, затем установить на дефектную область и делать щелчки передвигая, таким образом, постепенно восстанавливая фотографию.

- применяя попеременно то один, то другой инструмент, Вы постепенно восстановите фотографии. Если Вы ошиблись, то откатитесь на один или несколько шагов назад используя опцию "История".

6. Убрать шумы и нежелательные элементы (Фильтр > Шум > Уменьшение шумов).

7. Выровнять уровень света/тени.

8. Выровнять яркость и контраст.

9. Настроить резкость.

10. Конечную восстановленную старинную фотографию перевести в нужный формат (JPG).

**Формат выполнения:** выполнение ретуши фотографий цифровым способом **Форма сдачи отчетности:** цифровая фотография

# **Критерии оценки восстановленной старинной фотографии в программе Adobe Photoshop**

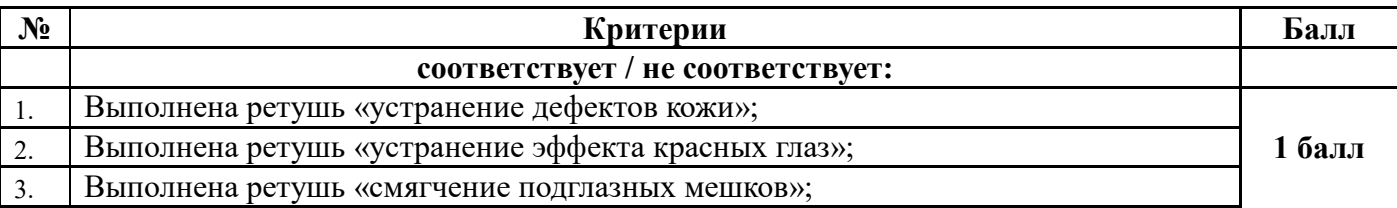

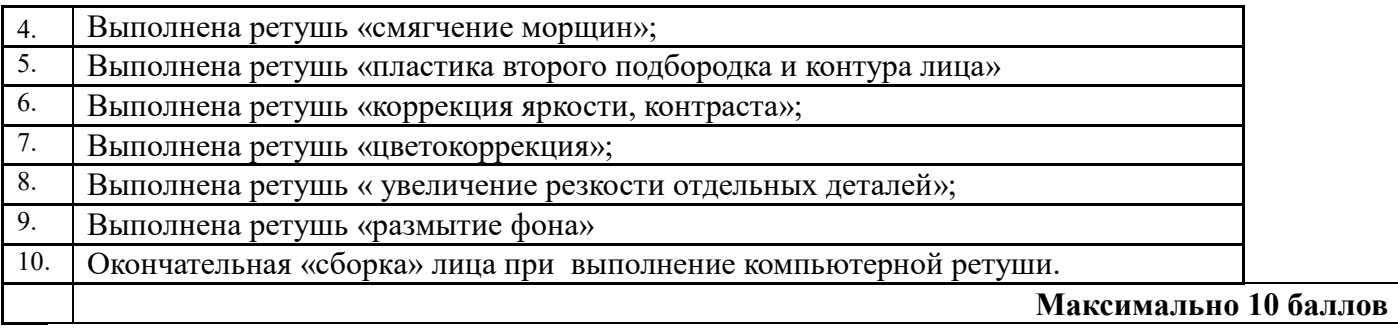

#### **Шкала соответствия количества баллов итоговой оценке:**

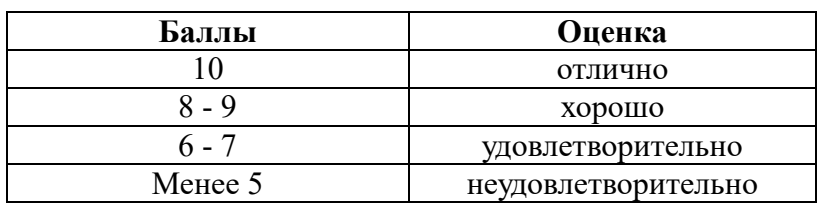

# **Самостоятельная работа № 11**

#### «Выполнение ретуши женского или мужского фотопортрета с коррекцией фигуры»

**Цель:** выполнить ретушь женского или мужского фотопортрета с коррекцией фигуры. **Литература:**

*1.* Айсманн Кэтрин. Цифровая фотография. Эффективный самоучитель. – СПб.: ООО «ДиаСофтЮП», 2013.– 640с.

2. Левкина А.В. Фотодело. – М.: АЛЬФА-М, ИНФРА-М, 2013. – 320 с.

**Оборудование:** ПК, программа Adobe Photoshop CS6, цифровой мужской или женский фотопортрет в полный рост.

#### **Задание**

Пользуясь методическими рекомендациями выполнить ретушь женского или мужского фотопортрета с коррекцией фигуры.

#### **Ход работы:**

1. Включить ПК. Запустить программу Adobe Photoshop CS6.

2. Открыть фотопортрет. Для этого нажимаем меню «Файл — Открыть» и указываем путь к файлу.

3. Сделать копию слоя  $(Ctrl + J)$ .

4. Увеличить изображение до 100% (сочетание клавиш Ctrl и + для увеличения, Ctrl и - для уменьшения). Внимательно рассмотреть кожу, чтобы понять, какие дефекты нужно устранить.

5. Для удаления мелких дефектов кожи применить инструмент «Восстанавливающая кисть» (Healing Brush Tool):

- подобрать подходящий размер кисти и кликами устранить все ненужные пятна на коже. Размер кисти можно регулировать при помощи клавиш в буквенной части клавиатуры: «х» уменьшить, «ъ» — увеличить. В настройках кисти установить параметры «Источник» (Sourse) — «Семпл.» (Sample), Режим (Mode) — «Нормальный» (Normal). Жёсткость (Hardness) - 100%.

- подвести курсор кисти к участку, который необходимо закрашивать, и, зажав клавишу Alt, выбрать здоровый участок кожи, подходящий для замены. Так получаем образец участка, которым закрасим дефект.

6. Устранить красноту, выровнять тона кожи:

- создать корректирующий слой с эффектом «Цветовой тон/Насыщенность» (Hue/Saturation).

- открыть окно управления эффектом: перейти на красный канал, кликнуть по пипетке, а затем на участок покраснения.

- поднять насыщенность и цветовой тон приблизительно до 70–73.

- передвигать чекеры на градиенте, добиваясь того, чтобы покрытие было не по всей коже, а лишь на тех участках, где необходимо убрать покраснение.

- сбросить насыщенность в ноль, а цветовой тон двигать, пока не получится желаемый эффект.

- вернуть естественный цвет губ, поскольку розовый оттенок исчез вместе с покраснениями. Для этого выбирать инструмент «Кисть» (Brush), задаём чёрный цвет, подобрать нужный размер и прокрасить кистью губы, оставаясь на корректирующем слое «Цветовой тон/Насыщенность».

7. Вернуть потерянные при обработке детали и блики:

- создать новый слой (Ctrl + Shift + N). Перейти на раскладку «Каналы» этого слоя.

- поочерёдно отключить каждый канал. Выбрать самый контрастный канал.

- создать дубликат самого контрастного канала (выделить его и правой клавишей выбрать «Создать дубликат канала»). Дальше работать с копией канала. Все остальные каналы должны быть невидимы. Встать на копию контрастного канала и нажать сочетание клавиш Ctrl + l. Появится окно уровней канала.

- перетащить чекер входного значения чуть правее, нажать Ok. Усилить контраст.

- выделить только светлые области канала. Для этого зажать клавишу Ctrl и кликнуть по иконке контрастного канала. Появятся пунктиры выделения на светлых областях.

- перейти на раскладку «Слои» и создать новый  $(Ctr1 + Shift + N)$ .

- выбрать инструмент «Кисть», задать белый цвет и рисовать по новому слою. Можно прорисовать всё либо те места, где необходимо поднять яркость бликов. Белый цвет будет ложиться только на светлых участках изображения.

8. Повысить резкость.

- выделить все слои и нажать комбинацию клавиш Shift + Ctrl + Alt + E. Таким образом объединим все слои с эффектами в новый слой. Теперь дублируем полученный слой и применяем к нему фильтр «Цветовой контраст» (High Pass).

- в открывшемся окне переместить чекер вправо, пока на изображении не проявятся детали.

- изменить режим наложения слоя с «Обычный» на «Яркий свет».

9. Выполнить команду «Редактирование→ Марионеточная деформация»:

- активировать слой, к которому необходимо применить функцию.

- курсор примет вид кнопки (булавками).

При помощи булавок необходимо ограничить область воздействия инструмента на изображение. Расставить их по периметру фигуры. Такая расстановка позволит нам скорректировать, конкретную часть тела без искажения других частей фигуры.

- переместить кнопки, установленные на бедрах, уменьшить их размер, повторить с др. проблемными участками.

- по завершению трансформирования нажать клавишу ENTER.

Указания по работе с инструментом.

- прием подходит для редактирования (коррекции) больших участков изображения.

- не ставить слишком много булавок, чтобы избежать нежелательных искажений и разрывов линий фигуры.

10. Выполнить команду «Фильтр →Пластика»:

- откроется диалоговое окно данного фильтра. На левой панели выбрать инструмент «Деформация».

- для плотности кисти выставить значение 50, размер подобрать в зависимости от размера редактируемой области.

- уменьшить участки, которые кажутся слишком большими.

- для удобства процесса корректировок необходимо использовать инструмент «Масштаб» (Zoom Tool). Или применять указатели внизу окна предварительного просмотра для уменьшения или увеличения изображения.

- чтобы уменьшить в размерах руку, необходимо начать движение от плеча и потихоньку спускаться к кисти. Продолжать эти действия до тех пор, пока не будете удовлетворены результатом.

11. Конечный фотопортрет перевести в нужный формат (JPG).

**Формат выполнения: в**ыполнение ретуши фотографий цифровым способом

**Критерии оценки ретуши женского или мужского фотопортрета с коррекцией фигуры:** 

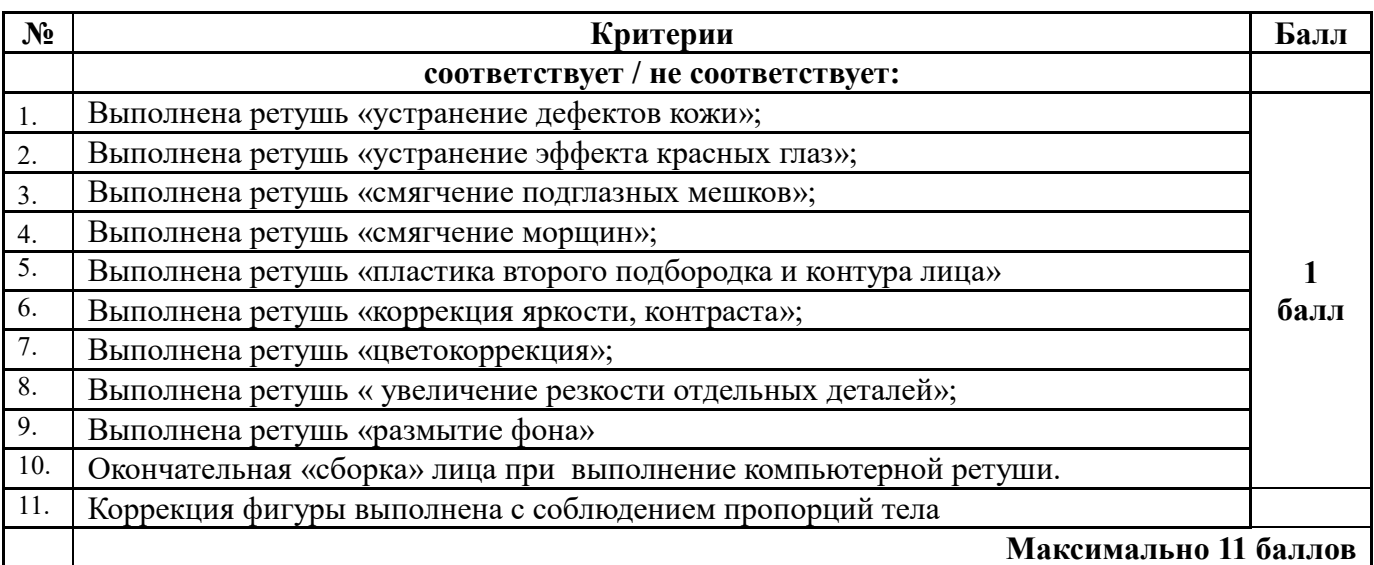

# **Шкала соответствия количества баллов итоговой оценке:**

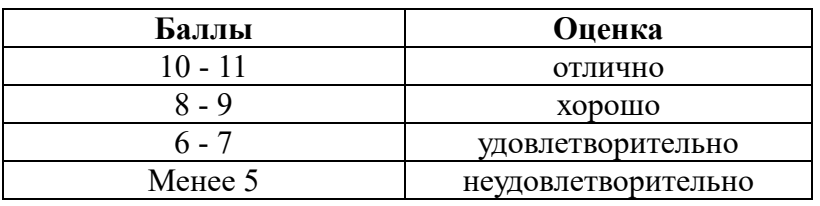

# **Самостоятельная работа № 12**

# «Подбор материала для создания коллажей и фотомонтажа»

**Цель:** подобрать материал для создания коллажей и фотомонтажа.

# **Литература:**

Кроуфорд М. PHOTOSHOP для профессиональных фотографов. – М.: АРТ-Родник, 2010 **Оборудование:** ПК, программа Adobe Photoshop CS6, цифровые фотографии.

# **Задание**

Пользуясь методическими рекомендациями, подобрать материал для создания коллажей и фотомонтажа на выбранную тему.

# **Темы коллажа и фотомонтажа:**

- 1. Праздничный (день рождения, юбилей, 8 марта).
- 2. Свадебный (день бракосочетания, годовщина свадьбы).
- 3. Зимний (Новый Год, Рождество).
- 4. Воспоминание (детство, юность).
- 5. О школьной или студенческой жизни.
- 6. Путешествие (кадры из путешествия в другой город или страну).
- 7. Романтический (день всех влюбленных, личная дата).
- 8. Розыгрыш.
- 9. О животных.
- 10. Детский (новорожденному, дошкольнику, первокласснику).

# **МЕТОДИЧЕСКИЕ РЕКОМЕНДАЦИИ ПО ПОДБОРУ МАТЕРИАЛОВ ДЛЯ ИЗГОТОВЛЕНИЯ КОЛЛАЖА И ФОТОМОНТАЖА. Правила подборки фотографий для коллажа и фотомонтажа.**

# **Тема и настроение**

Прежде чем с головой окунуться в создание фотоколлажа, необходимо определиться с тематикой. Если за основу будет взята свадьба, то фотографий со дня рождения бабушки в принципе быть не может. Нужно выбрать только те фото, которые бы максимально отображали тот памятный день.

# **Композиция**

Помимо тематики, тщательным образом должна быть продумана общая композиция художественного произведения. Это может быть фотоколлаж из фото, а можно и добавить разнообразные надписи, зеркала или клип-арт, главное, чтобы все смотрелось гармонично, а их интеграция в общий сюжет была оправданной.

# **Разрешение фотографий**

Снимки, которые будут взяты за основу фотоколлажа, непременно должны быть качественными. В особенности если ваше будущее творение будет иметь большой формат. Качество при увеличении размеров исходного фото может страдать, поэтому следует исключить все возможные риски заранее.

# **Соответствие размеров**

Сделать коллаж геометрически ровным легче при выборе фотографий одного формата. В случае с макетом неправильной формы или необычного фотоколлажа выбор фото менее притязательный. Однако в этом случае нужно изначально выбрать главное изображение (центр коллажа), которое в дальнейшем будет задавать основной тон композиции.

# **Свет и тень**

Обратите внимание на угол света и тени на предметах и лицах ваших фото. Если получится подобрать памятные снимки с одинаковыми характеристиками, композиция обязательно получается эффектной и привлекательной.

# **Яркость и контрастность**

Современные фоторедакторы творят настоящие чудеса. Хотите сделать фотоколлаж из фотографий «ровным» и выдержанным в одних тонах, просто воспользуйтесь новинками в мире программного обеспечения. Тусклые фотографии, вообще, желательно из коллажа исключить. Однако если они особо вам дороги, попробуйте их поместить в левом верхнем углу, и вы увидите, что они не будут так выделяться.

# **Общий интерьер помещения**

Немаловажную роль играет интерьер. Продумайте заранее место для фотоколлажа на стене, и тогда шансов на успех будет намного больше. В качестве инструмента единения фона и интерьерного решения можно использовать фон для фотоколлажа.

# **Ход работы:**

- 1. Включить ПК. Запустить программу Adobe Photoshop CS6.
- 2. Выбрать тему коллажа и фотомонтажа.
- 3. Продумать стилистику будущего коллажа и фотомонтажа.
- 4. Подобрать фотографии, подходящие по теме и стилю.
- 5. Открыть выбранные фотографии для коллажа и фотомонтажа в Photoshop CS6.
- 6. Подготовить фотоизображения для работы. Выполнить ретушь.

7. Оценить полученный результат, в случае необходимости, внести корректировки в конечное изображение.

8. Конечные фотоизображения для коллажа и фотомонтажа перевести в нужный формат (JPG).

**Формат выполнения:** подбор материалов для изготовления фотопродукции.

# **Форма сдачи отчетности:** пакет материала в цифровом виде

# **Критерии оценки подбора материалов для изготовления коллажа/фотомонтажа:**

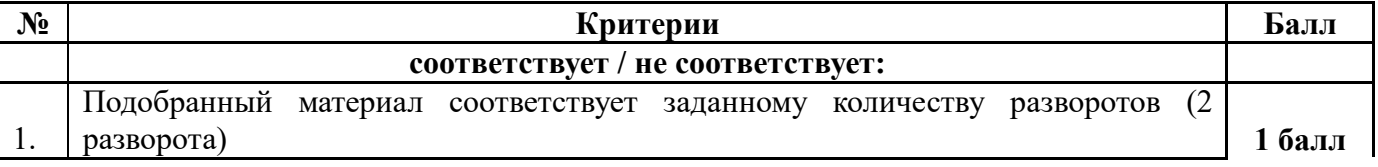

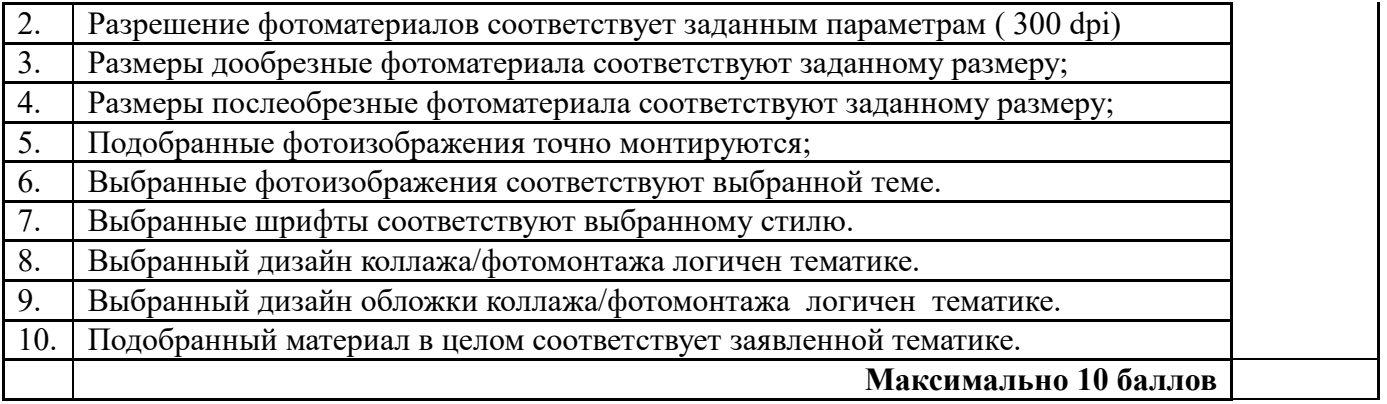

#### **Шкала соответствия количества баллов итоговой оценке:**

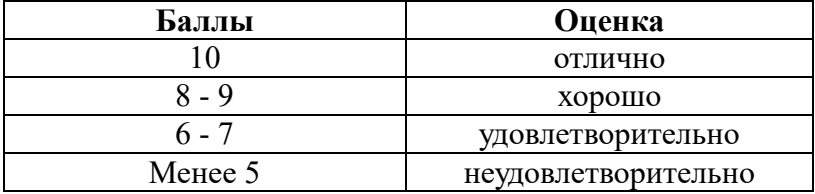

#### **Самостоятельная работа № 13**

«Подбор материала для создания виньетки»

**Цель:** подобрать материал для создания виньетки.

**Литература:**

Кроуфорд М. PHOTOSHOP для профессиональных фотографов. – М.: АРТ-Родник, 2010 **Оборудование:** ПК, программа Adobe Photoshop CS6, цифровые фотографии, фоновые картинки, скрап-набор.

#### **Задание**

Пользуясь методическими рекомендациями подобрать материал для создания виньетки.

# **МЕТОДИЧЕСКИЕ РЕКОМЕНДАЦИИ ПО ПОДБОРУ МАТЕРИАЛОВ ДЛЯ ИЗГОТОВЛЕНИЯ ВИНЬЕТКИ**

**Виньетка** - это тематический коллаж с возможностью монтажа своей фотографии. В основе виньетки могут быть рисунки мультяшных или киношных персонажей, цветов, игрушек и т.д. Задача при работе с виньеткой проста - нужно, всего лишь, поместить свою фотографию в этот коллаж. Виньетки бывают детские, школьные, новогодние, военные, деловая и др.

Классическая виньетка формируется из двух частей — одного большого портретного снимка слева и много небольших фотографий справа (преподаватели/воспитатели/начальники и сокурсники/одноклассники/сослуживцы и т.д.). Также на виньетке размещаются название учреждения учебы/работы и год выпуска (ну или просто год фотографирования). Все фотографии, как правило, подписаны.

Любой из объектов этой виньетки - дощечка, рама, цветы представляет собой отдельный слой, свободно перемещающийся относительно остальных. Перечень всех этих объектов находится во вкладке "Слои". Оттуда же можно ими и управлять.

Меню разрешает перемещать слои относительно друг друга, удалять, копировать, создавать и т.д.

#### **Ход работы:**

- 1. Включить ПК. Запустить программу Adobe Photoshop CS6.
- 2. Выбрать тему виньетки.
- 3. Продумать стилистику будущей виньетки.
- 4. Подобрать фотографии, подходящие по теме и стилю.
- 5. Открыть выбранные фотографии для виньетки в Photoshop CS6.
- 6. Подготовить фотоизображения для работы. Выполнить ретушь.

7. Скачать или создать желаемую рамку для своей виньетки.

8. Подобрать картинку, которая будет фоном для фотографии.

9. Оценить полученный результат, в случае необходимости, внести корректировки в конечное изображение.

10. Конечные фотоизображения для виньетки перевести в нужный формат (JPG).

**Формат выполнения:** подбор материалов для изготовления фотопродукции. **Форма сдачи отчетности:** пакет материала в цифровом виде.

# **Критерии оценки подбора материалов для изготовления виньетки**

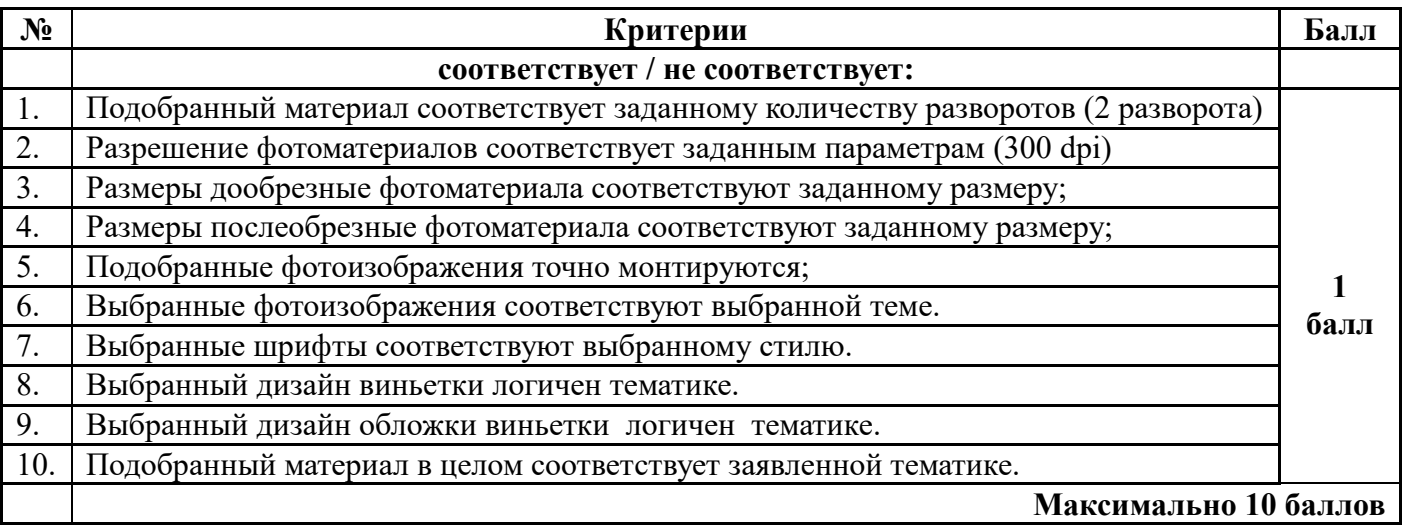

# **Шкала соответствия количества баллов итоговой оценке:**

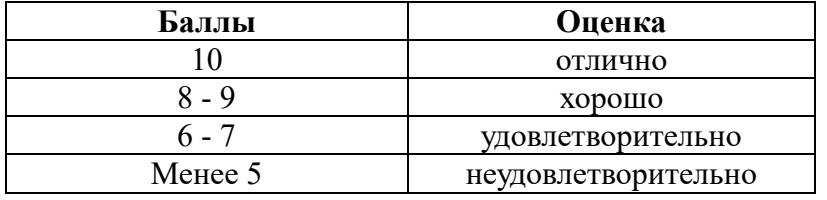

# **Самостоятельная работа № 14**

«Подбор материала для разработки дизайна макета фотопродукции»

**Цель:** подобрать материал для разработки дизайна макета фотопродукции. **Литература:**

Кроуфорд М. PHOTOSHOP для профессиональных фотографов. – М.: АРТ-Родник, 2010 **Оборудование:** ПК, программа Adobe Photoshop CS6, цифровые фотографии, фоновые картинки, скрап-набор.

# **Задание**

Пользуясь методическими рекомендациями подобрать материал для разработки дизайна макета фотопродукции.

# **Ход работы:**

1. Включить ПК. Запустить программу Adobe Photoshop CS6.

2. Определиться с видом фотопродукции, макет которой вы будите создавать (приглашение, открытка, постер, печать на футболках и тд).

- 3. Выбрать тему дизайна этой фотопродукции.
- 4. Продумать стилистику будущей фотопродукции.
- 5. Подобрать фотографии, подходящие по теме и стилю.
- 6. Открыть выбранные фотографии в Photoshop CS6.
- 7. Подготовить фотоизображения для работы. Выполнить ретушь.

8. Скачать или создать желаемые скрап-наборы для своей фотопродукции.

9. Оценить полученный результат, в случае необходимости, внести корректировки в конечное изображение.

10. Конечные фотоизображения для фотопродукции перевести в нужный формат (JPG).

**Формат выполнения:** подбор материалов для изготовления фотопродукции. **Форма сдачи отчетности:** пакет материала в цифровом виде.

# **Критерии оценки подбора материалов для разработки дизайна макета фотопродукции**

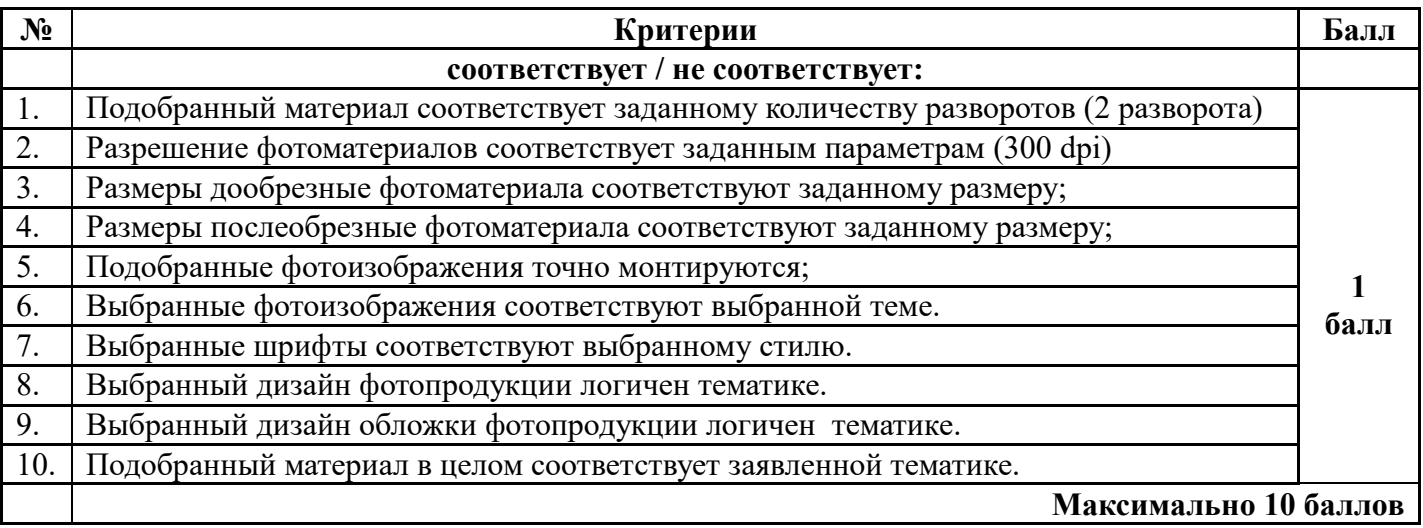

# **Шкала соответствия количества баллов итоговой оценке:**

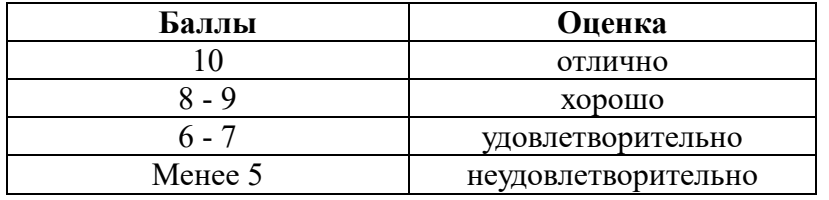

# **Самостоятельная работа № 15**

«Создание макета календаря и собственной визитки. Подготовка к печати»

**Цель:** создать макет календаря и визитки. Подготовить к печати.

# **Литература:**

1. Кроуфорд М. PHOTOSHOP для профессиональных фотографов. – М.: АРТ-Родник, 2010

2. Анюхин А.Б. 35 профессиональных приемов Photoshop CS5: цветокоррекция, спецэффекты,

коллажи, восстановление и ретуширование: быстрый старт. – М.: Триумф, 2011

**Оборудование:** ПК, программа Adobe Photoshop CS6, цифровые фотографии фоновые картинки, скрап-набор.

# **Задание**

Пользуясь методическими рекомендациями создать макет календаря и визитки. Подготовить их к печати.

# **МЕТОДИЧЕСКИЕ РЕКОМЕНДАЦИИ ПО СОЗДАНИЮ МАКЕТА КАЛЕНДАРЯ И ВИЗИТКИ, ПОДГОТОВКЕ К ПЕЧАТИ**

1. **Тематика**. Визитка-это лицо вашей компании, поэтому подойдите к процессу создания визитки ответственно. Она должна максимально четко отражать направление и особенность вашего бизнеса.

2. **Информативность**. Визитка - это прежде всего информация и контакты. Она должна быть лаконична и легко читаема. В визитках кратко опишите информацию о вашей

компании и добавьте самые важные контакты. Избегайте использования много отвлекающих картинок и ненужной информации.

3. **Дизайн**. Визитка, должна быть запоминающиеся, чтобы у вашего клиента сохранилось желание ее оставить у себя в кошельке.

4. **Шрифт**. Выбирают редкие "закорючистые" шрифты не стоит, остановитесь на обычных шрифтах, которые легко читаются и понятны для многих людей. Для визиток выбирайте не более 2-3 шрифтов - этого будет вполне достаточно.

5. **Печать**. Не экономьте на бумаге! Выбирайте качественную, дизайнерскую бумагу. Визитку должно быть приятно, держать в руках и не хотелось выпускать.

6. **Логотип**. Если у вас есть свой логотип, обязательно включите его в дизайн будущей визитки, это добавит вес и серьезность вашей организации. А если его нет, можно нарисовать самим.

# **Ход работы:**

*Создание макета визитки:*

1. Включить ПК. Запустить программу Adobe Photoshop CS6.

2. Выбрать **Файл-Создать**. В появившимся окне выбрать размеры будущей визитки 90Х50 , напротив размеров выбирать миллиметры. Сразу выбирать режим CMYK и выставить разрешение 300 пикс/дюйм.

3. Установить режим линейки. **Просмотр-Линейки** ставим галочку. После этого по краям рабочего поля появятся линейки, потяните за их края и вытягивайте направляющие.

4. Необходимо увеличить размер визитки на 5 мм для срезов. Для этого заходим **Изображение-Размер холста.** Ставим 5 мм и обязательно галочку "Относительная"

- Делается этого для того, чтобы обезопасить себя при написании текста. Не пишите тексты и не размещайте важные изображения около направляющих линий, чтобы при нарезке визиток их не срезали.

5. Необходимо сохранить себе этот макет, чтобы потом не делать заново, и он был всегда под рукой.

6. Необходимо определиться со стилем визитке и выбрать фон. Найдите подходящее изображение и перетащите его на ваш шаблон. Следите, чтобы изображение для фона было не совсем маленьким, растяните его.

7. Приступить к самому дизайну:

- добавить текст. Кликнуть по тому месту на картинке где хотим, чтобы был текст, сразу после этого появляется линия, как в любом текстовом редакторе, когда мы хотим что-то напечатать. В верхнем горизонтальном меню необходимо сделать настройку цвета, размера, стиля шрифта.

- добавить картинки, например, цветов. Работая с изображениями, используйте палитру Слои, благодаря ей можно перетаскивать изображения, менять их местами. Для этого откройте палитру слои и потяните левой кнопкой мыши за слой.

- на обратной стороне необходимо перечислить самые важные контакты. Выровнить текст относительно друг друга и проверить контакты.

8. Визитки лучше приносить в полиграфию в формате PSD или Tiff . Если вы все же использовали редкий шрифт, его стоит перевести в кривые **Текст-Преобразовать в кривые.**

9. Конечную визитку перевести в нужный формат (JPG).

#### *Создание макета календаря:*

1. Включить ПК. Запустить программу Adobe Photoshop CS6.

2. Выбрать **Файл-Создать**. В появившимся окне выбрать размеры будущей календаря 20Х30 см, разрешение 300 пикс/дюйм.

3. Открыть файл с фоновой картинкой:

- в панели слоев дважды кликаем по замочку и в появившейся табличке жмем ОК. Таким образом раз блокируется фоновый слой.

4. Открыть в программе календарную сетку (на год, месяц, неделю)

5. С помощью инструмента "Перемещение" передвинуть календарную сетку на файл с заготовкой календаря.

6. С помощью клавиш CTRL + Т подредактировать размер каждого месяца по своему усмотрению до размера календаря. Расположить их на заготовке.

7. Украсить календарь деталями/картинками:

- на панели инструментов выбирать Elliptical Marquee Tool, в панели слоев выделить мышкой фоновую картинку и нарисовать на ней овал для будущей фотографии. После этого нажать кнопку Delete и на фоновой картинке вырежится овал.

- открыть картинку и с помощью инструмента "Перемещение" передвинуть ее на календарь и разместить самым нижним слоем.

- при необходимости подогнать размер картинки под размер вырезанного овала.

- в панели слоев перейти на слой с фоновой картинкой и с помощью инструмента Horizontal type tool под овалом сделать надпить, например, "2017 год"

8. Конечный календарь перевести в нужный формат (JPG).

**Формат выполнения:** создание макетов фотопродукции, подготовка материалов для изготовления фотопродукции.

**Форма сдачи отчетности:** макет фотопродукции в цифровом виде.

#### **Критерии оценки макета календаря/визитки:**

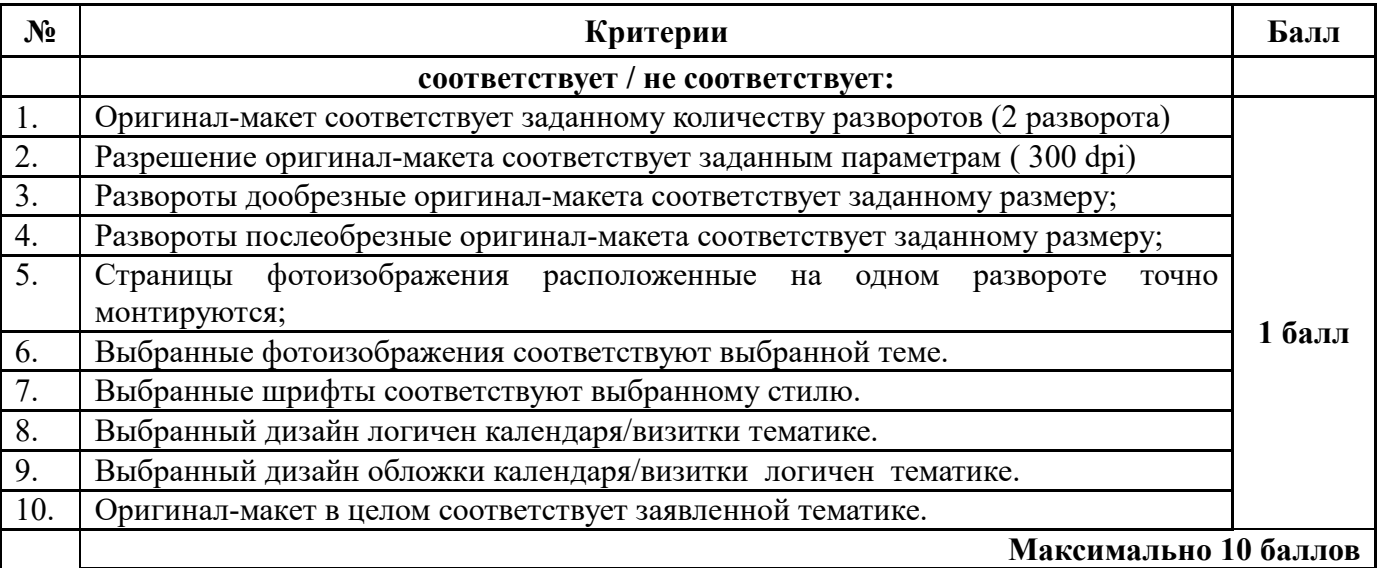

#### **Шкала соответствия количества баллов итоговой оценке:**

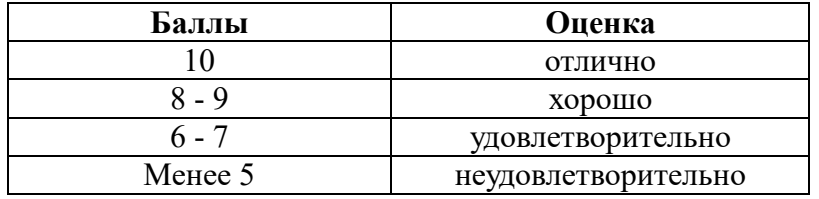

# **Самостоятельная работа № 16** «Создание макета фотокниги. Подготовка к печати»

**Цель:** создать макет фотокниги. Подготовить к печати. **Литература:** 

1. Кроуфорд М. PHOTOSHOP для профессиональных фотографов. – М.: АРТ-Родник, 2010

2. Анюхин А.Б. 35 профессиональных приемов Photoshop CS5: цветокоррекция, спецэффекты,

коллажи, восстановление и ретуширование: быстрый старт. – М.: Триумф, 2011 **Оборудование:** Фон, элементы из скрап-набора (веточки, ягодки, звездочки и т.д.), клипарт (снеговики, надпись и тд.), стихотворение, фотографии в рамках, фотографии.

#### **Задание**

Пользуясь методическими рекомендациями создать макет фотокниги. Подготовить к печати.

# **МЕТОДИЧЕСКИЕ РЕКОМЕНДАЦИИ ПО СОЗДАНИЮ МАКЕТА ФОТОКНИГИ, ПОДГОТОВКЕ К ПЕЧАТИ**

Прежде чем собрать объединенные одной темой снимки в фотокнигу, внимательно ознакомьтесь с правилами, показывающими, как грамотно ее создать, чтобы итоговый результат вас порадовал.

#### **Ставим цели – для чего вам нужна фотокнига.**

Определитесь с предназначением вашей фотокниги. Будет ли основной задачей сборка снимков одной темы в единое издание, дополненное комментариями или красивым оформлением.

#### **Тип книги**

Выбор типа фотокниги зависит от того, для чего она предназначена, от ее содержания, а также от суммы, которую вы планируете потратить на создание макета и на последующую печать в издательстве. Стандартные фотокниги имеют твердую глянцевую обложку. Однако вы можете пофантазировать и выбрать среди предложенных типографией вариантов оформления. Определитесь с размером издания. Для этого необходимо разложить выбранные снимки так, как они будут находиться в фотокниге.

#### **Тема и содержание**

Тематика фотокниги и ее содержание очень важны для целостного восприятия. Если вы хотите, чтобы книга могла создать единый рассказ о каком-либо периоде в жизни или памятном моменте, выберите снимки, имеющие общую тему или структуру.

#### **Отбор снимков**

Тщательный отбор фотографий является очень важным этапом. Для того, чтобы создать фотокнигу, недостаточно простой выборки лучших кадров, иначе эта «сборная солянка» не будет выглядеть достойно даже при самом эффектном оформлении. Общая тематика снимков должна прослеживаться от первой до последней страницы, чтобы книга выглядела цельной и рассказывала некую историю о памятном событии или этапе жизненного пути.

#### **Порядок снимков, история**

После отбора подходящих фотографий необходимо разложить их согласно задуманной истории. Откажитесь от презентации по принципу «пейзажи отдельно, портреты отдельно». Внимательно изучите все снимки, для этого разложите их на большой плоской поверхности, если образцы фотографий уже распечатаны, или отсортируйте на экране компьютера. Посмотрите, из каких кадров можно создать единую группу.

#### **Верстка**

Прежде чем создать макет фотокниги, тщательно продумайте, как снимки будут расположены на ее страницах. Поэкспериментируйте с различными макетами верстки, чтобы выбрать подходящий вариант. Определите местоположение каждого снимка.

#### **С текстом или без**

Хотя текст и не является обязательным, не бойтесь добавлять его в вашу фотокнигу. Он поможет создать баланс и избежать чрезмерного нагромождения фотографий. Текст дополнит наглядную историю ваших снимков пояснениями, датами или впечатлениями.

#### **Снимок на обложку**

Правильно выбранный снимок для обложки – уже 50% успеха вашей фотокниги. Задача этого кадра состоит в том, чтобы увлечь зрителя, вызвать желание открыть книгу и создать правильное впечатление. Поэтому обложка должна быть качественно отпечатана с высоким разрешением.

#### **Электронный вид фотокниги**

Конечно же, держать фотокнигу в руках и изучать ее гораздо приятнее, чем рассматривать страницы на экране компьютера или планшета. Такое издание можно подарить друзьям или родственникам. Однако электронные фотокниги не менее популярны, чем их глянцевые собратья.

Перечисленные шаги помогут вам создать первую фотокнигу. Они не так уж сложны, как может показаться на первый взгляд. Конечно, выполнение этого алгоритма потребует много

времени и терпения, но при этом убережет вас от лишних трат. Когда после всех трудов и ожиданий вы возьмете в руки еще пахнущую типографской краской свою первую фотокнигу, вы поймете, что такой результат стоил всех затраченных ресурсов.

#### **Ход работы:**

*Дизайн фотокниги (тип «Премиум», формат страниц 20х20 см, количество страниц -10, обложка – лакированная твердая).*

1. Включить ПК. Запустить программу Adobe Photoshop CS6.

2. Выбрать **Файл-Создать**. В появившимся окне выбрать размеры будущей фотокниги 203х406 мм, выставить разрешение 300 пикс/дюйм. Это будет первый разворот фотокниги. Назовем его «Разворот фотокниги-1».

3. Часть разворота будет обрезана при верстке (от 7 до 10 мм с каждой стороны). В связи с этим необходимо сразу для себя отметить эти поля с помощью направляющих и постараться ничего важного (фотографии, текст) на эти поля не помещать.

- чтобы поставить направляющие, для начала выставляем линейки «Меню-Просмотр-Линейки». По ним выставляем направляющие линии (кликаем по линейке мышкой, держа при этом левую клавишу, и тянем направляющую вниз или вбок). В конце работы направляющие можно убрать, но, в любом случае, на печать они выводиться не будут.

4.Открыть выбранные фотографии, элементы, фоны и т.д. «Меню-Файл-Открыть» (только не открывайте сразу все файлы, лучше по два-три, иначе вы в них запутаетесь). И, самое главное, открыть файл «Разворот фотокниги-1».

5.Для начала делаем активным (нажимаем мышкой на фотографию) окошко с верхней фотографией в правой колонке, потом наживаем ctrl+a (выделяем), затем ctrl+с (копируем). После этого делаем активным наше основное окошко «Разворот фотокниги-1», нажимаем ctrl+v(вставляем изображение). То изображение, которое уже вставили - закрываем, чтобы не мешало. Аналогично, проделываем со всеми остальными фотографиями и элементами.

Чтобы изменять размер и поворот фотографий и элементов, используем клавиши ctrl+T. Текст можно написать, выбрав на панели инструментов слева «Текст», исправлять его можно выбрав «Меню-Окно-Абзац».

*По середине разворота проходит биговка (сгиб листа), поэтому лучше, если там не будет лиц людей!*

6. После того, как разворот готов, его необходимо сохранить «Меню-Сохранить как» в папке под своей Фамилией в папке группы на Рабочем столе.

Выбираем формат jpg, и сохраняем под именем «1.jpg». К печати принимаются файлы формата TIFF или JPEG, с разрешением - 300 dpi, в цветовом пространстве - RGB.

Аналогично, делаем дизайн следующих разворотов.

*7.Выполнить изготовление обложки:*

- Размеры обложки зависят от типа обложки (она может быть мягкой, твердой, из искусственной или натуральной кожи и тд.). Лакированная твердая обложка. Ее размеры 233х446 мм.

- Создать новый файл «Меню-Файл-Создать» задать размеры, по краям оставить по 15 мм

(для подворота) фона без надписей и важных деталей. Кроме того, у обложки есть отстава, на нее необходимо оставлять минимум 6 мм.

8.После того, как обложка будет готова, ее необходимо сохранить «Меню-Сохранить как» в папке под своей Фамилией в папке группы на Рабочем столе.

- Выбираем формат jpg, и сохраняем под именем «обложка.jpg». К печати принимаются файлы формата TIFF или JPEG, с разрешением - 300 dpi, в цветовом пространстве - RGB.

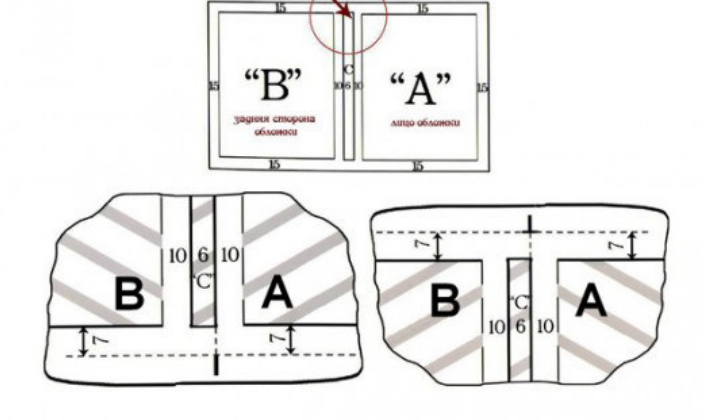

**Формат выполнения:** создание макетов фотопродукции, подготовка материалов для изготовления фотопродукции.

**Форма сдачи отчетности:** макет фотопродукции в цифровом виде.

# **Критерии оценки макета фотокниги:**

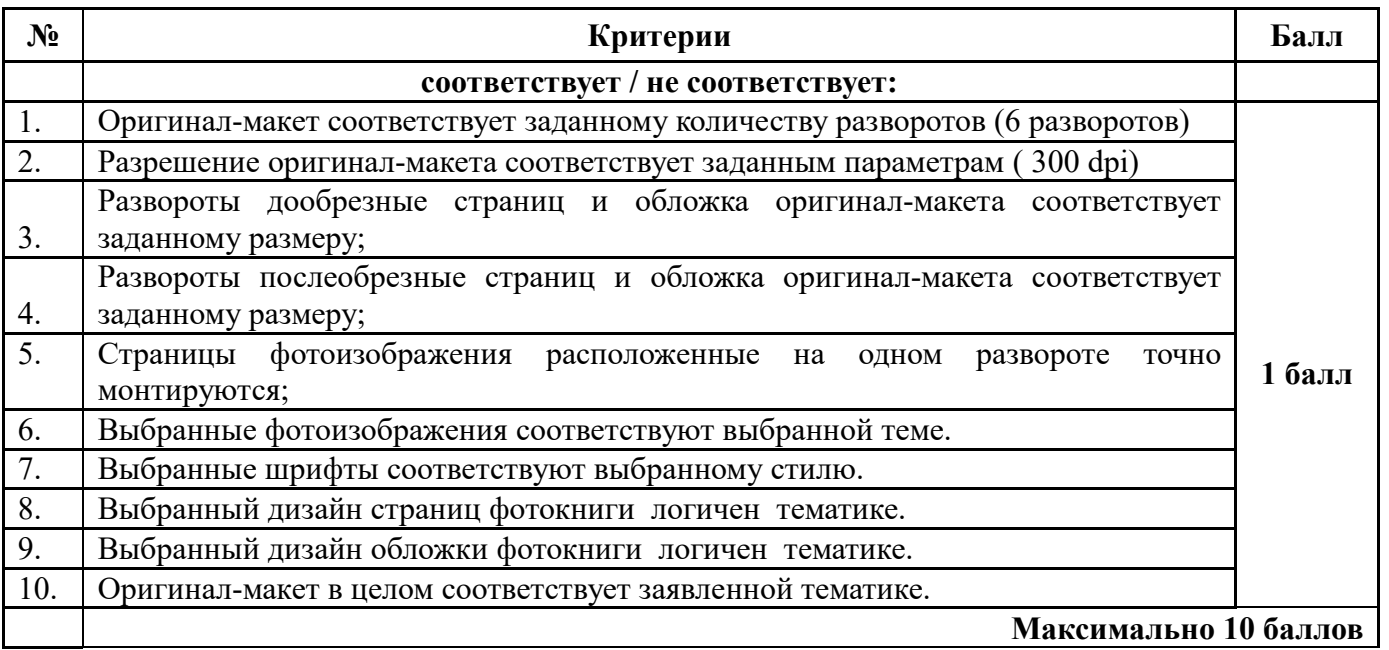

# **Шкала соответствия количества баллов итоговой оценке:**

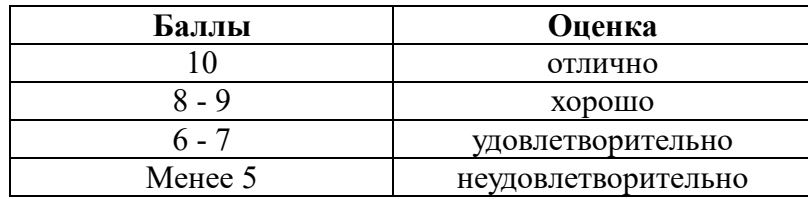